# **SIGLeA**

## **Manual de Usuario**

### Subsecretaría de **Coordinación Técnica y Administrativa**

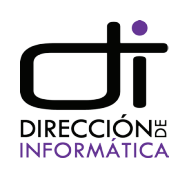

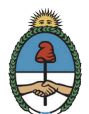

Ministerio de Agroindustria Presidencia de la Nación

# ÍNDICE

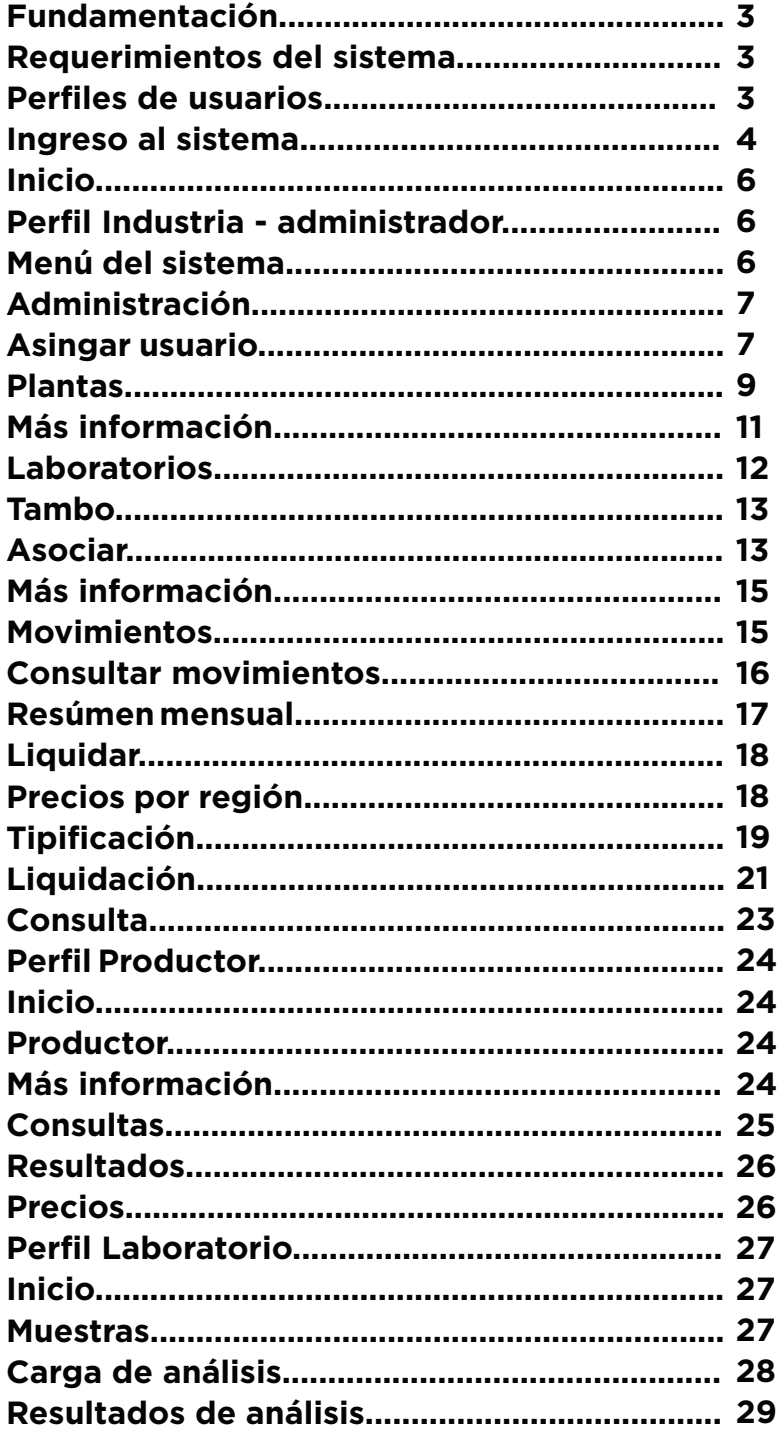

### **Fundamentación**

El sistema SIGLeA surge por la necesidad de simplificar el intercambio de información entre los actores de la Cadena Láctea (productores, operadores y laboratorios) y los Organismos Públicos Nacionales y Provinciales. **Objetivo** 

Pretende facilitar la vinculación entre las bases de datos de AFIP, SENASA y el Ministerio de Agroindustria, para generar la unificación de los registros, acorde a las necesidades del sector, con el fin de obtener una mayor confiabilidad de la información, en busca de optimizar la planificación de políticas públicas y la toma de decisiones privadas.

### **Requerimientos del sistema**

El sistema está desarrollado en formato web y la única condición necesaria para poder utilizarlo es contar con un navegador (Internet Explorer, Mozilla Firefox, Google Chrome, etc.)

### **Ingreso al sistema**

Para ingresar al sistema a través de AFIP deberás contar con Clave Fiscal Nivel 2 y adherir el servicio "Autogestión de MAGyP".

### **6 SERVICIOS HABILITADOS**

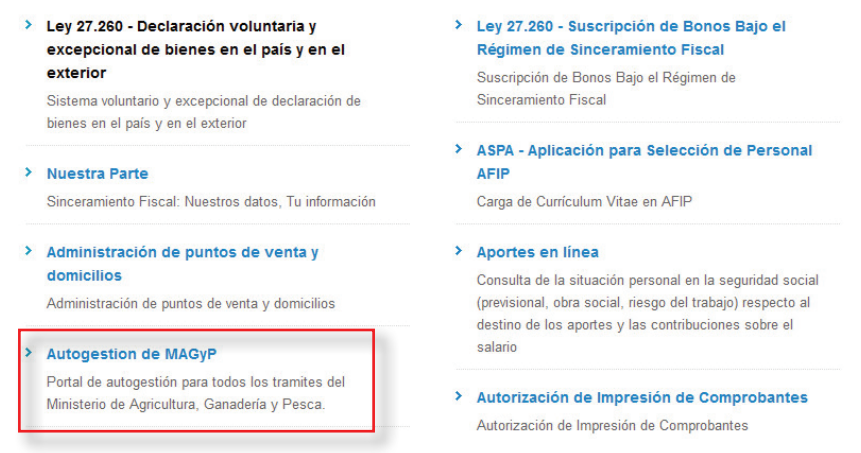

Una vez habilitado el servicio de autogestión, podrás delegar permisos en otros CUITs para que operen en tu representación. Para utilizar el serivicio, debés ingresar en "Autogestión MAGyP" y seleccioná el servicio SIGLeA.

Si ingresás al sistema por la dirección web **www.siglea.magyp.gob.ar** visualizarás una pantalla como la siguiente:

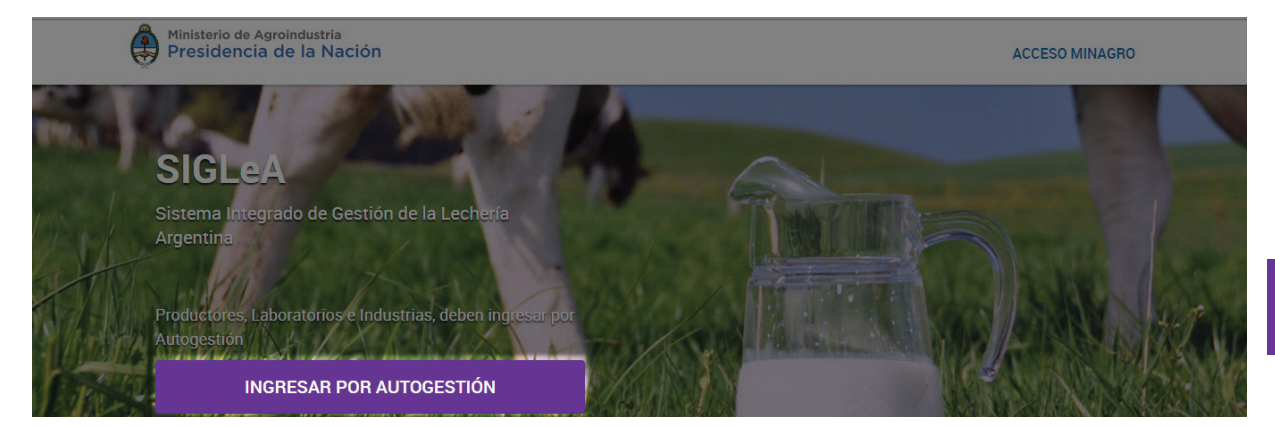

Deberás hacer clic en la opción **<INGRESAR POR AUTOGESTIÓN>** e ingresar tus credenciales de AFIP.

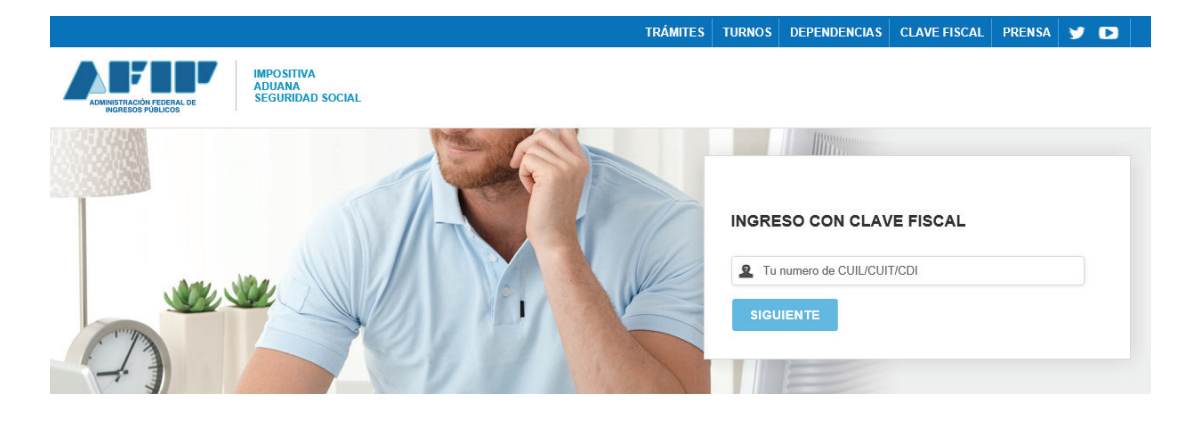

Por último, seleccionarás el perfil con el cual vas a trabajar dentro del sistema **INDUSTRIA - PRODUCTOR - LABORATORIO**

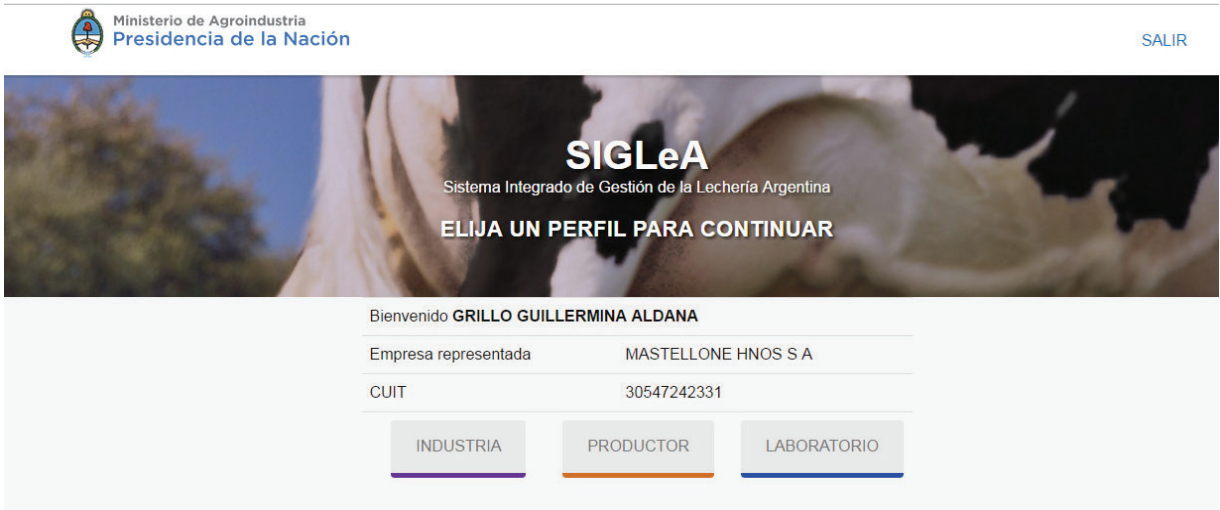

A continuación, deberás seleccionar la razón social con la cual deseas operar. Para comenzar, deberás hacer clic en **<ACCEDER>**.

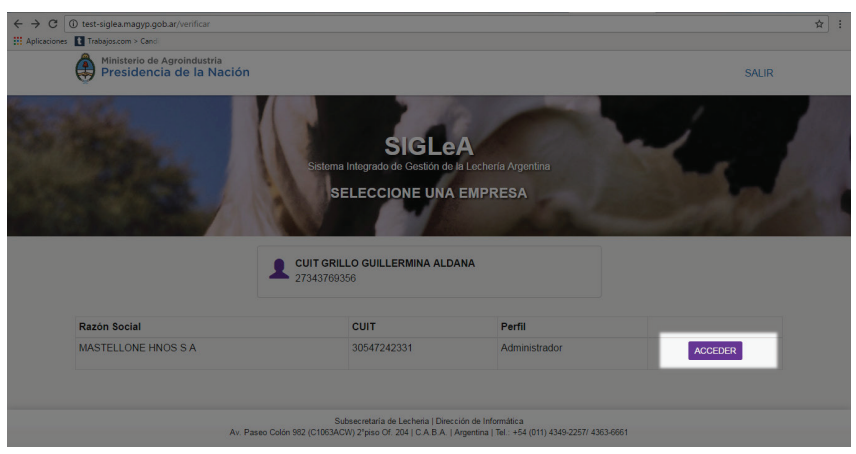

### **Perfiles de los Usuarios**

SIGLeA presenta diferentes perfiles de usuarios, cada uno de ellos con distintos permisos de operación:

### **Industria:**

Se deberán adherir en la página de AFIP, validándose por medio de su clave fiscal, el servicio de Autogestión del Ministerio de Agroindustria. Desde allí podrán ceder el permiso a otros CUITs. Los usuarios deberán ingresar a través del Portal de Autogestión del Ministerio de Agroindustria, validándose por medio de su clave fiscal.

Existen dos niveles de permisos:

**- Administrador:** Da de alta y baja a perfiles de usuarios. Podrá, además, asignar diferentes usuarios para distintos perfiles, y deberá asignar como mínimo una planta a cada usuario. A su vez podrá delegar otros administradores y operadores comerciales.

**- Operador comercial:** Sólo podrá cargar los movimientos de la IndustrIia a la que representa. Asocia los tambos con los que trabaja,carga los movimientos diarios, los envíos de muestras, los precios Kg. de Grasa y Kg. de Proteína y define el sistema de tipificación.

### **Productor:**

Podrán acceder a esta sección los productores que hayan sido informados como remitentes de al menos un operador comercial.

Visualiza los movimientos de la leche informados por el perfil "Industria" y los resultados de las muestras informados por el laboratorio. Además puede visualizar los precios y el sistema de tipificación informado por la Industria.

### **Laboratorio:**

Podrán acceder a esta sección solo los laboratorios aprobados por el Laboratorio Nacional de Referencia (INTI Lácteos) para realizar las seis determinaciones que el Sistema requiere.

Existen dos niveles de permisos:

- **Administrador:** Da de alta y baja a perfiles de usuarios y brinda dos tipos de permisos: administrador y laboratorio
- **Laboratorio:** Podrán cargar el estado de las muestras y los resultados de los análisis solicitados por la Industria.

*Tendrán acceso a esta sección solo los laboratorios aprobados por el Laboratorio Nacional de Referencia (INTI Lácteos) para realizar las seis determinaciones que el Sistema requiere.* 

### **Inicio**

Cada vez que ingreses, visualizarás la pestaña de INICIO en donde podrás encontrar notificaciones sobre acciones pendientes. El sistema alertará cuando debas actualizar algún dato específico.

### **Perfil INDUSTRIA - administrador**

Al ingresar con el perfil "Industria", visualizarás la siguiente pantalla de inicio:

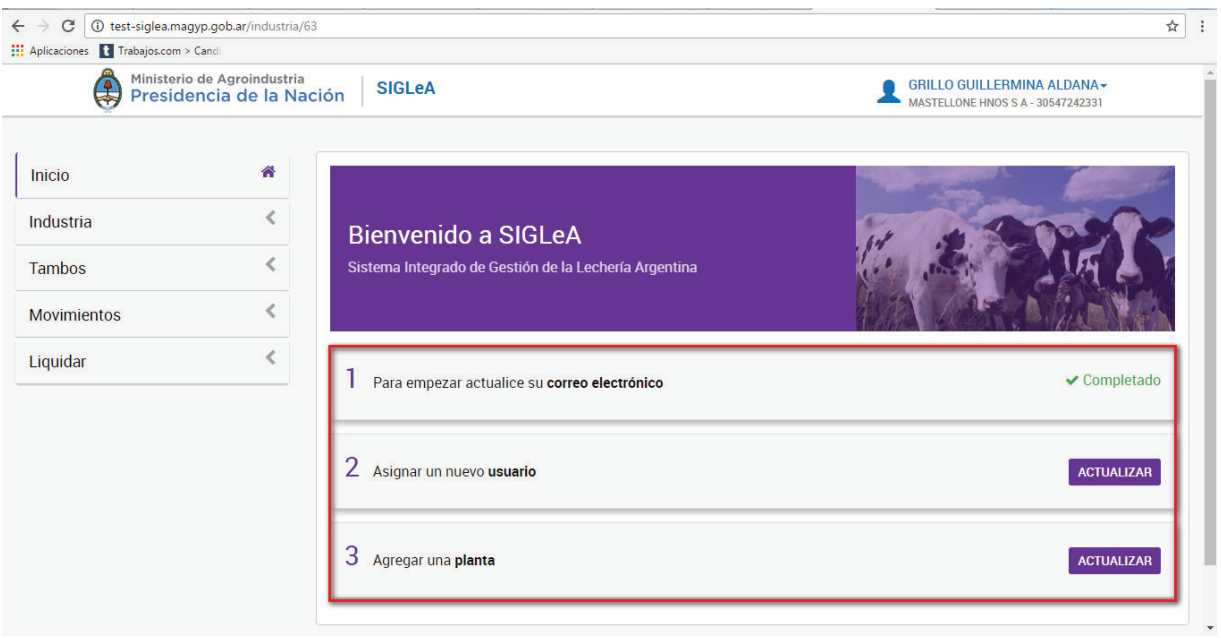

Accederás a la misma cada vez que hagas clic en el botón <Inicio> del menú.

### **Menú del sistema:**

En el margen izquierdo de la pantalla encontrarás el menú del sistema, donde a través de sus pestañas desplegables, podrás realizar las diferentes operaciones disponibles para este perfil.

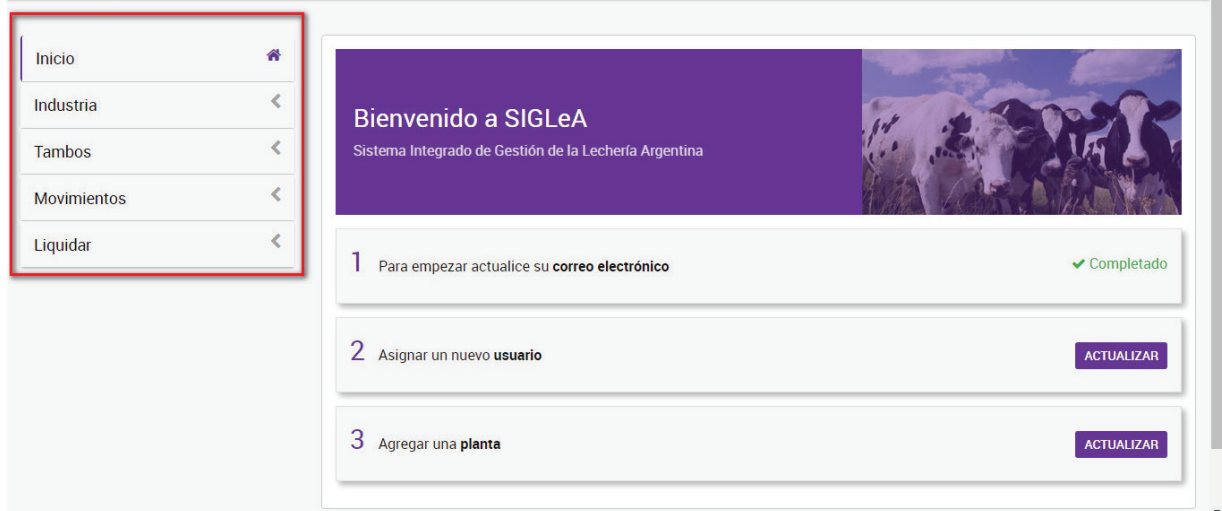

### **Administración:**

Al hacer clic sobre la pestaña **<ADMINISTRACION>**, se desplegarán 4 botones con sus respectivas funciones:

### **ASIGNAR USUARIOS, PLANTAS, REGIONES, MÁS INFORMACIÓN**

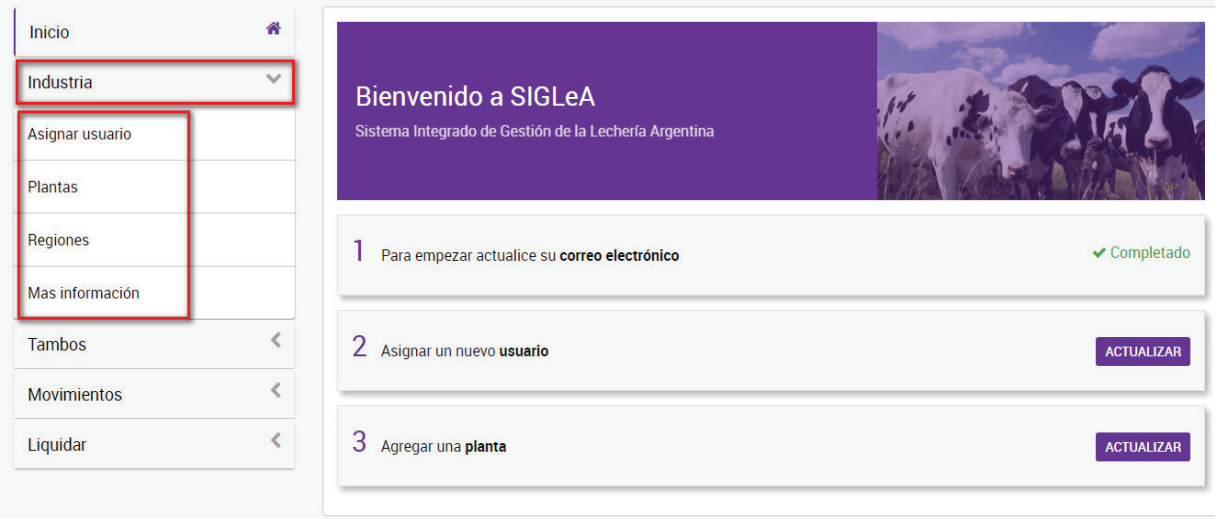

### **Asignar usuario:**

Al ingresar a la pestaña "Asignar usuario" podrás visualizar la lista de usuarios, agregar nuevos usuarios, modificar sus datos y/o eliminarlos. También podrás utilizar las opciones de **<EXPORTAR>** la información a un archivo Excel.

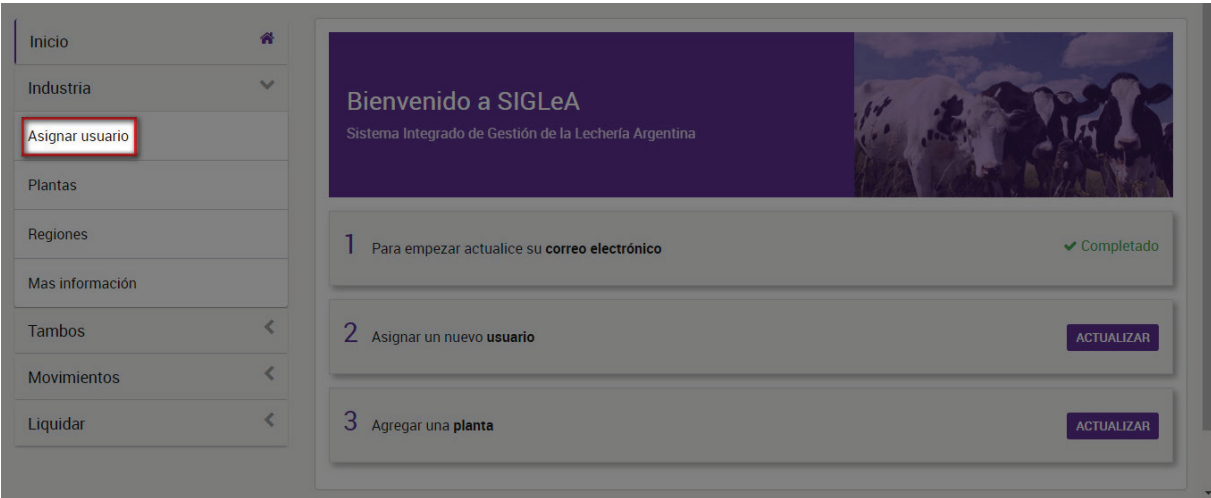

Para agregar un usuario deberás hacer clic en **<NUEVO USUARIO>**.

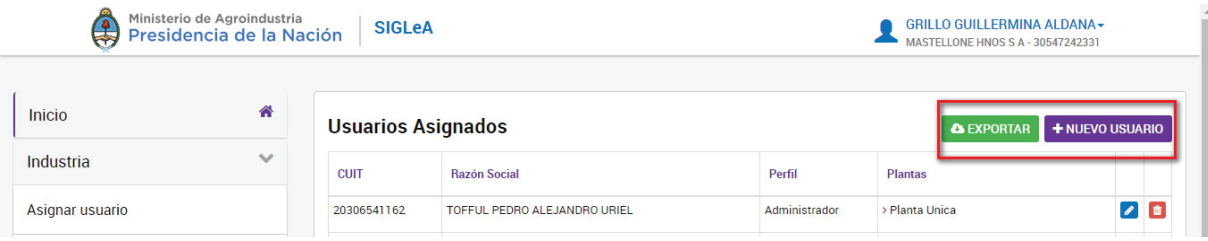

A continuación, deberás ingresar el CUIT del usuario que deseas agregar y hacer clic en el botón **<VERIFICAR>**.

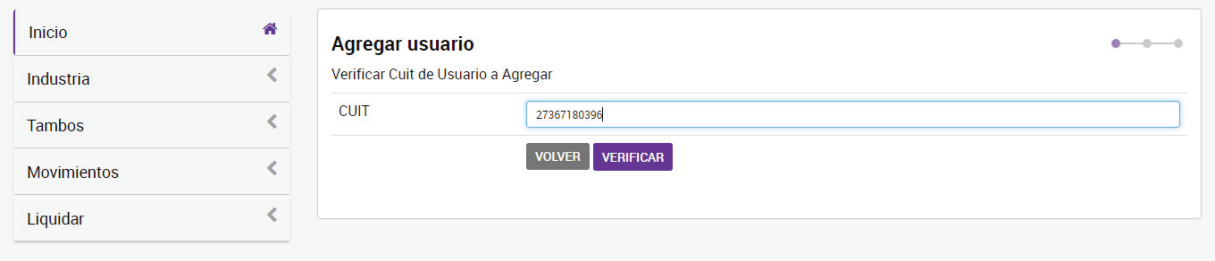

Por consiguiente, podrás visualizar los datos personales del usuario en cuestión. Luego de verificar que sean correctos, para continuar con la operación, deberás hacer clic en la opción **<ACEPTAR>**.

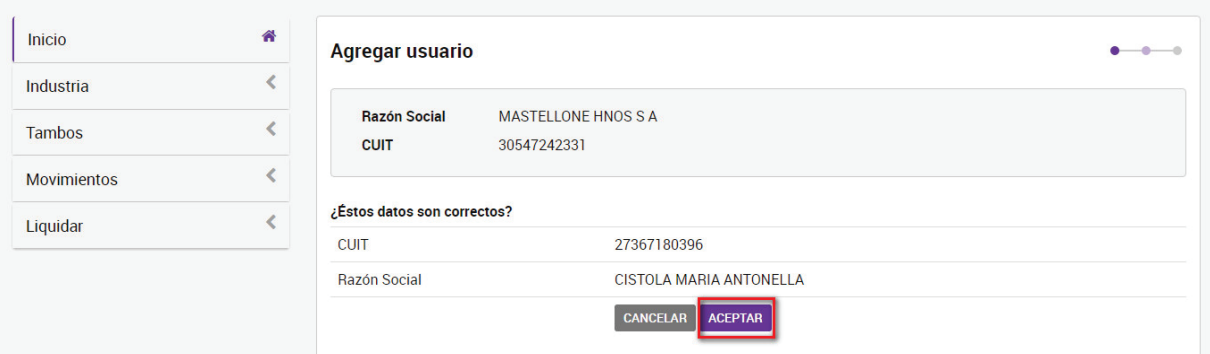

En el siguiente paso, deberás indicar el correo electrónico del nuevo usuario completando el campo correspondiente y asignar el tipo del perfil que tendrá, desplegando la lista del campo "Perfil" y seleccionando la opción deseada (administrador u operador) según corresponda.

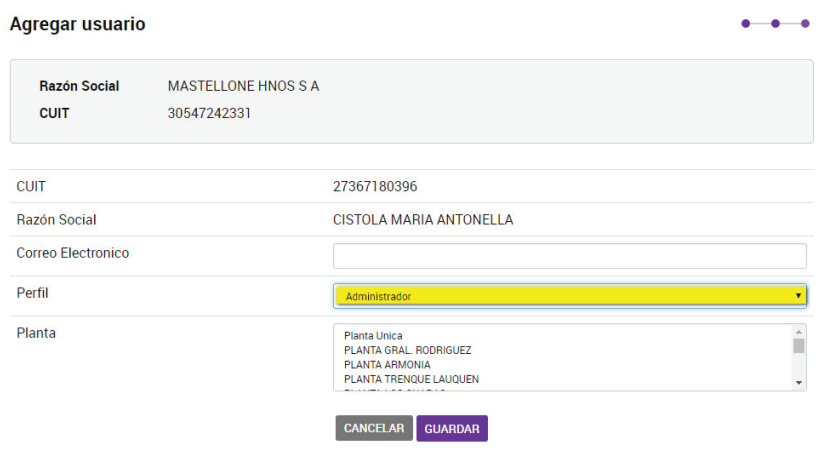

Por último, deberás asignarle una o más plantas, haciendo clic en los cuadrados de selección del listado "Planta".

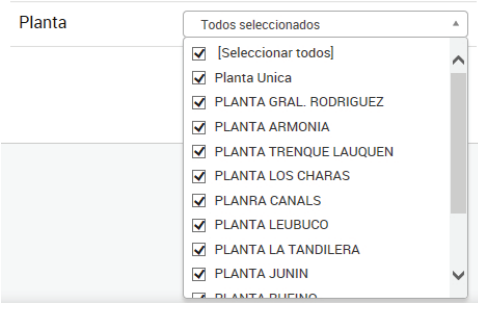

Para finalizar el proceso y guardar los cambios deberás hacer clic en **<GUARDAR>**.

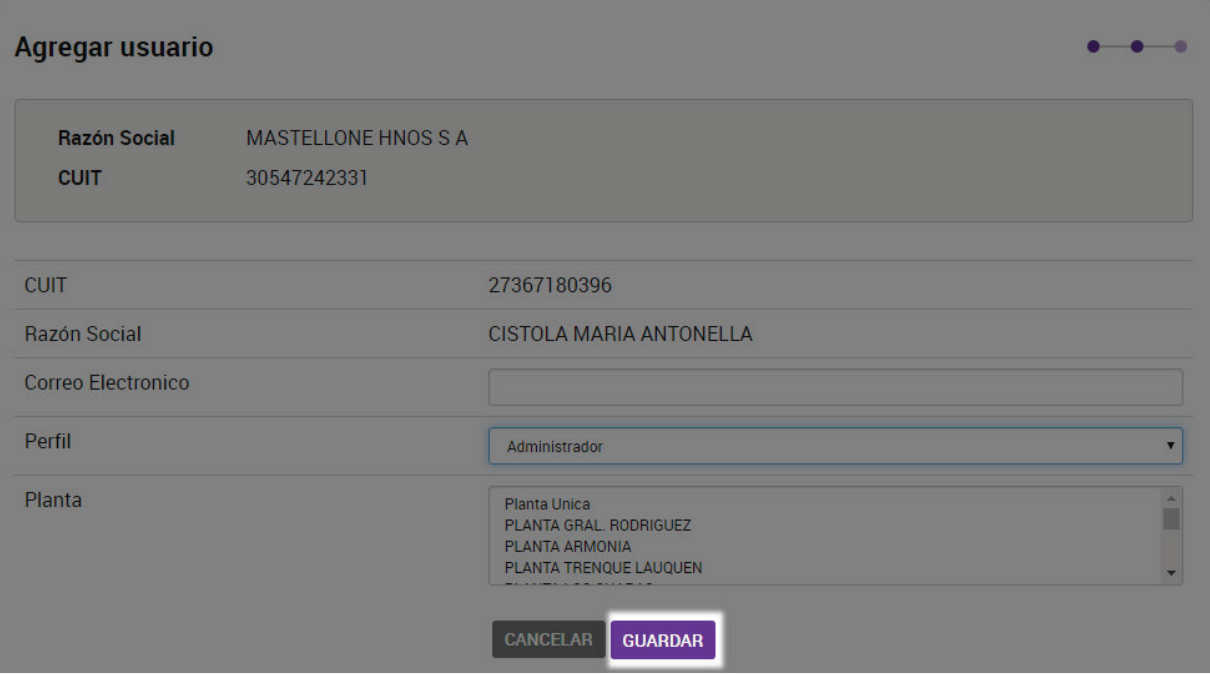

A continuación, podrás visualizar el nuevo usuario creado al final de la lista de usuarios.

Para modificar los datos de un usuario deberás hacer clic en el ícono con forma de lápiz  $\bullet$ , editar los campos deseados y hacer clic en "guardar".

Para eliminar un usuario deberás hacer clic en el ícono con forma de cesto de residuos  $\frac{1}{2}$ . A continuación deberás confirmar la operación, en el mensaje de eliminación de usuario.

### **Plantas:**

Al ingresar a la pestaña "Plantas" podrás visualizar la lista de plantas, activas en RUCA, asociadas a una industria. En esta pantalla podrás crear nuevas plantas, modificar sus datos y/o eliminarlas.

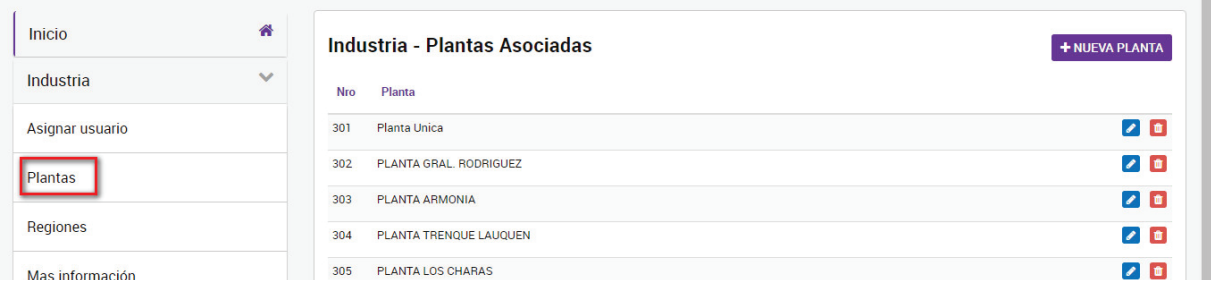

Para crear una planta deberás hacer clic en **<NUEVA PLANTA>**.

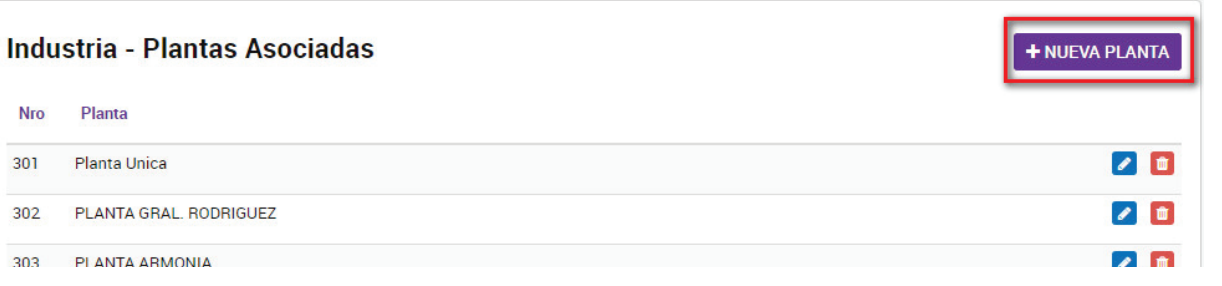

A continuación, deberás escribir el nombre de la planta que deseas agregar:

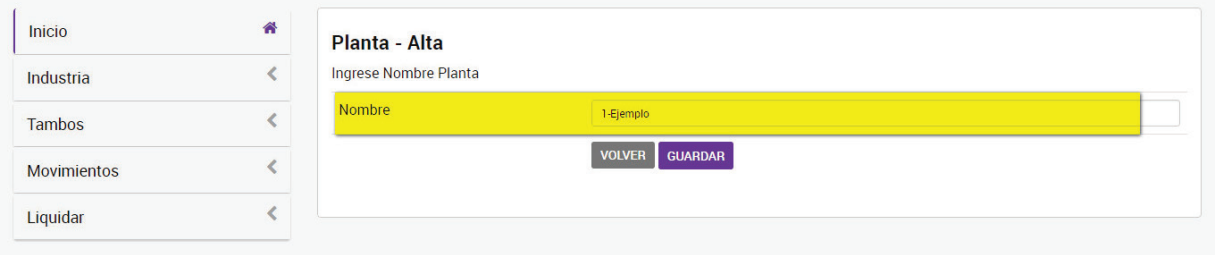

Para finalizar, deberás hacer clic sobre el botón **<GUARDAR>**.

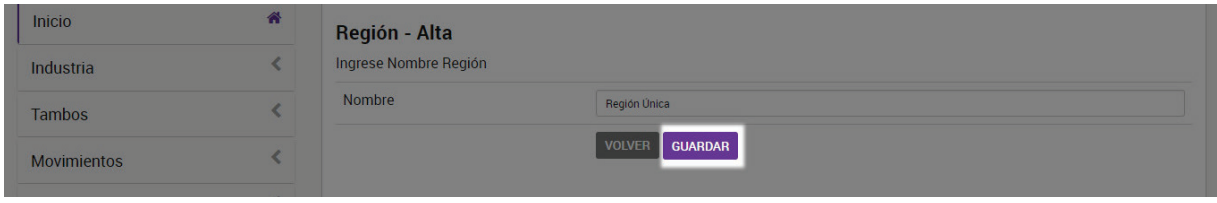

A continuación, podrás visualizar la nueva planta creada al final de la lista de plantas.

Para modificar los datos de una planta, deberás hacer clic en el ícono con forma de lápiz  $\bullet$ , editar los campos y hacer clic en "guardar".

Para eliminar una planta, deberás hacer clic en el ícono con forma de cesto de residuos  $\blacksquare$ . A continuación, deberás confirmar la operación, en el mensaje de eliminación de planta.

### **Regiones:**

Al ingresar a la pestaña "Regiones" podrás visualizar la lista de regiones asociadas a una Industria. En esta pantalla podrás crear nuevas regiones, modificarlas y/o eliminarlas.

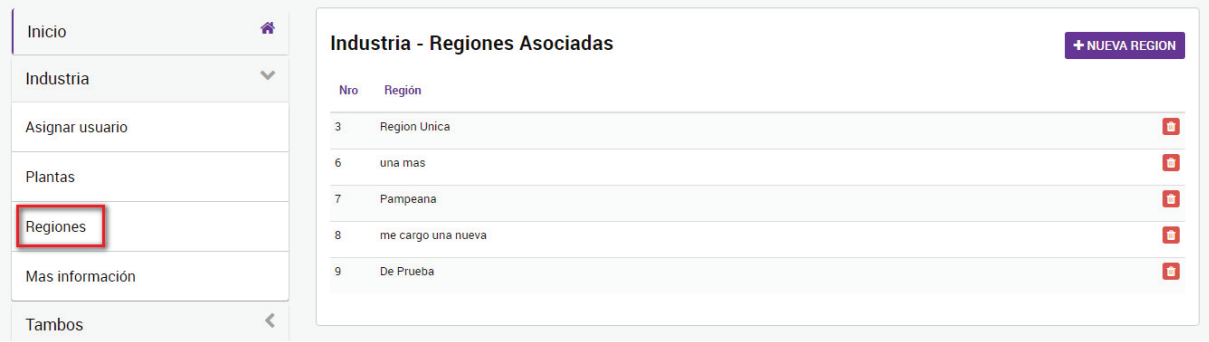

Para agregar una región, deberás hacer clic sobre el botón <**NUEVA REGION>**.

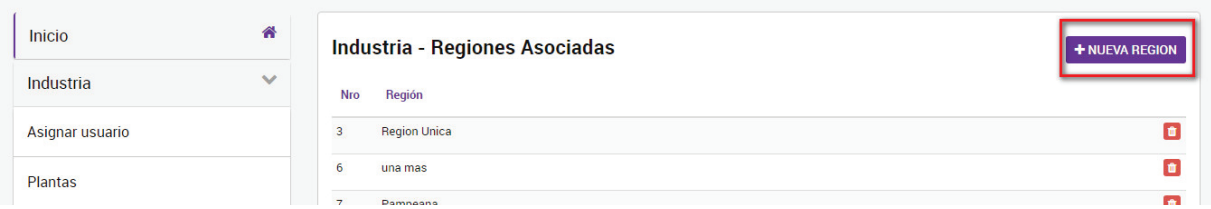

A continuación, deberás escribir el nombre de la región que deseas agregar.

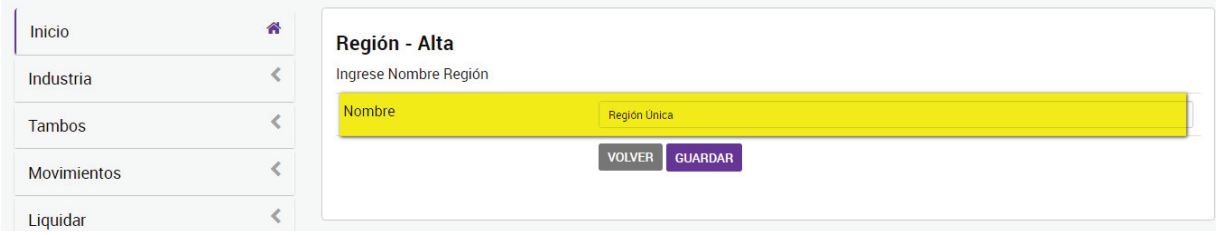

Por último, deberás hacer clic en el botón **<GUARDAR>**.

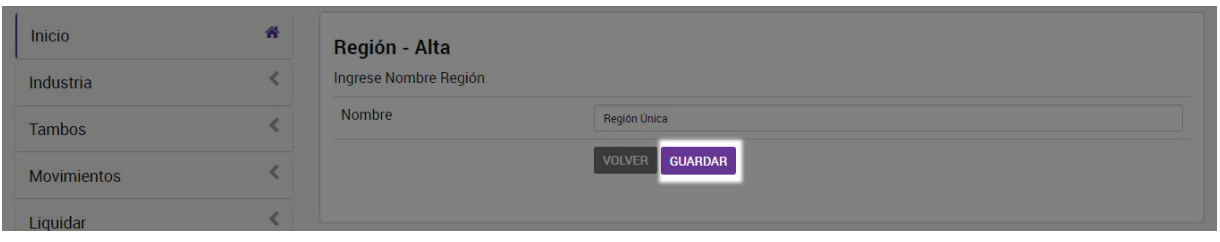

Por consiguiente, podrás visualizar la nueva región creada al final de la lista de regiones.

Para modificar los datos de una región, deberás hacer clic en el ícono con forma de lápiz  $\bullet$ , editar los campos y hacer clic en "guardar".

Para eliminar una región, deberás hacer clic en el ícono con forma de cesto de residuos  $\blacksquare$ . A continuación, deberás confirmar la operación, en el mensaje de eliminación de región.

### **Más información:**

Al ingresar a la pestaña "Más información" podrás visualizar la información disponible de una industria. En esta pantalla podrás modificar los datos del Teléfono y el Correo electrónico que serán utilizados para la comunicación entre el Ministerio de Agroindustria y el Operador Comercial.

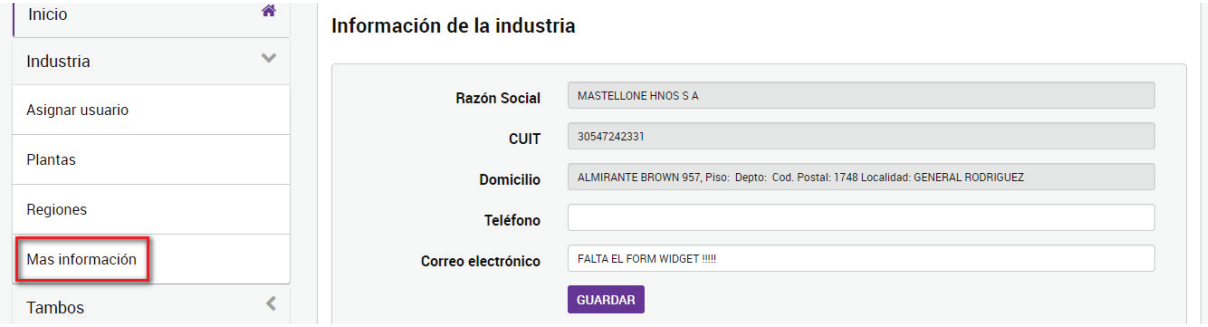

Para modificar los datos, deberás realizar los cambios y luego, para finalizar el proceso, hacer clic en el botón **<GUARDAR>**.

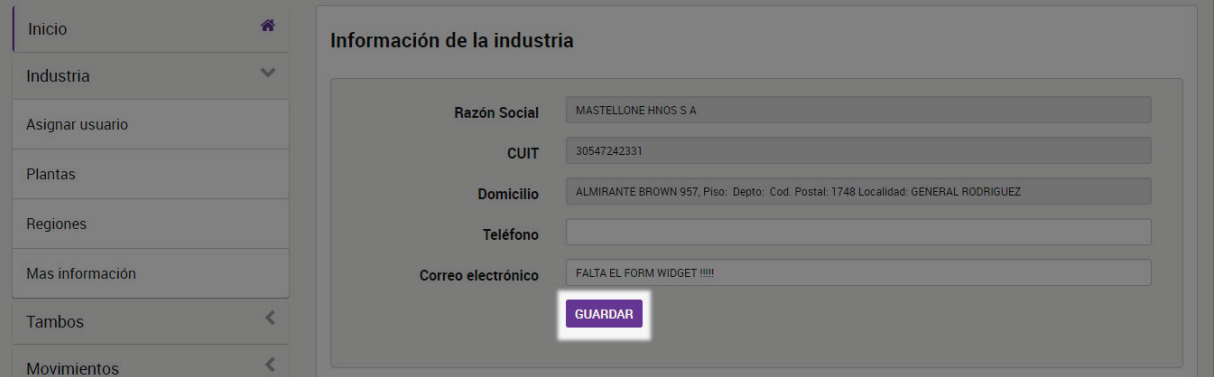

### **Laboratorios**

Al hacer clic en la pestaña **"Laboratorios"** podrás visualizar la lista de los laboratorios habilitados, con sus respectivos números de CUIT. Para poder descargar la información en una planilla de Excel deberás hacer clic en el botón **<EXPORTAR>**.

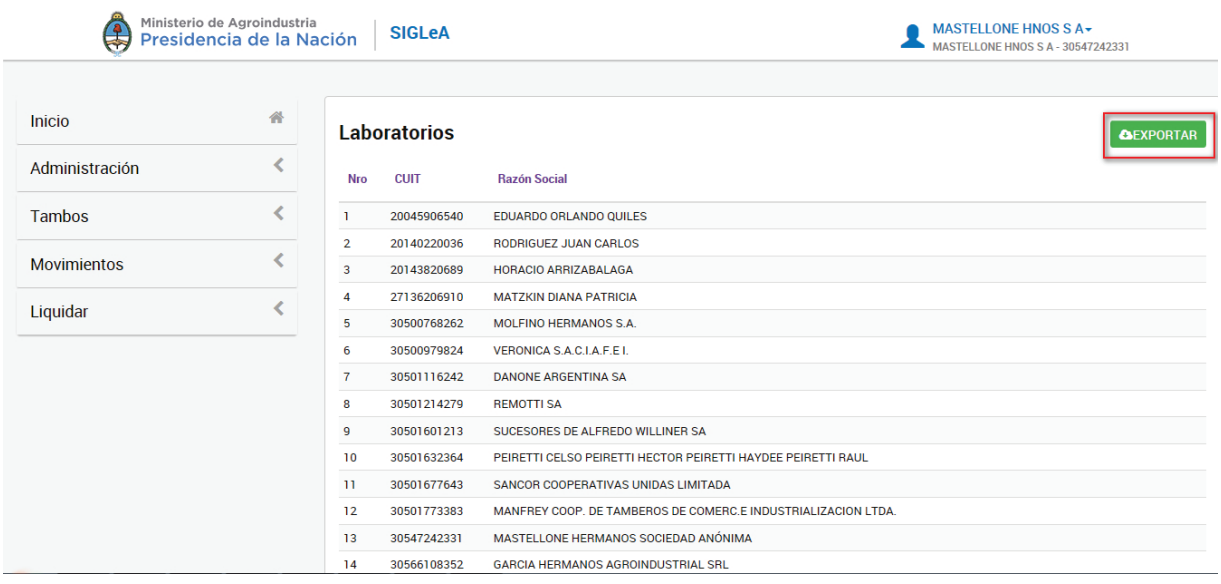

Para guardarlo en tu computadora, hacé clic en **<Guardar>**.

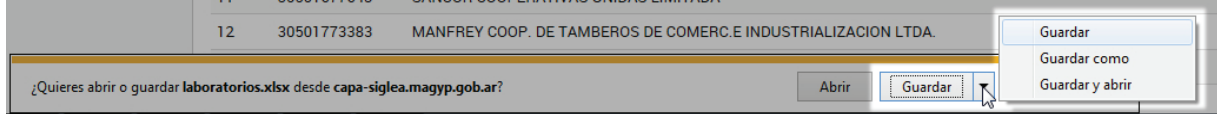

### **Tambos**

Al hacer clic sobre la pestaña **<Tambos>**, se desplegarán 2 botones con sus respectivas funciones:

### **ASOCIAR Y MÁS INFORMACIÓN**

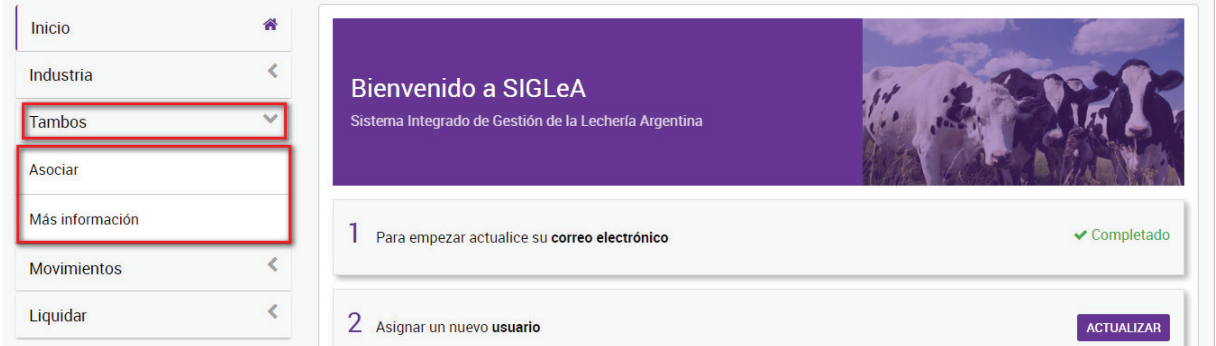

### **Asociar**

Para asociar un tambo correctamente, deberás realizar los siguientes pasos:

1- Al ingresar a la pestaña "Asociar" podrás visualizar la lista de tambos asociados a una industria.

2- En esta pantalla podrás buscar los tambos por número de CUIT del titular y CUIT del RENSPA y asociarlos a la industria. También podrás visualizar información de los tambos y eliminarlos de la lista.

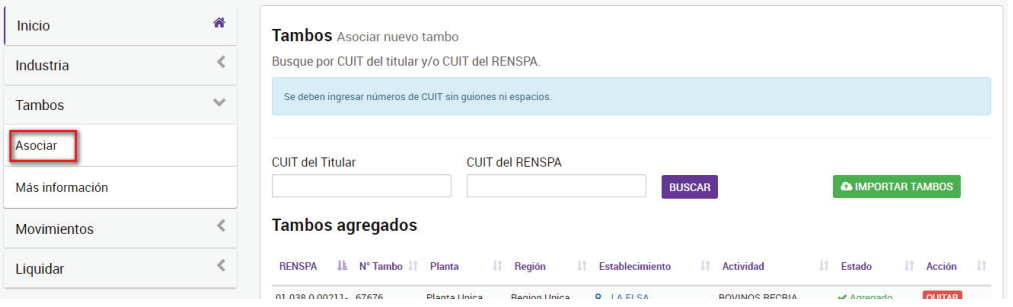

3- Para agregar un tambo, deberás buscarlo con el N° de CUIT del titular y por el N° de CUIT del RENSPA, completar los respectivos campos y hacer clic en "Buscar".

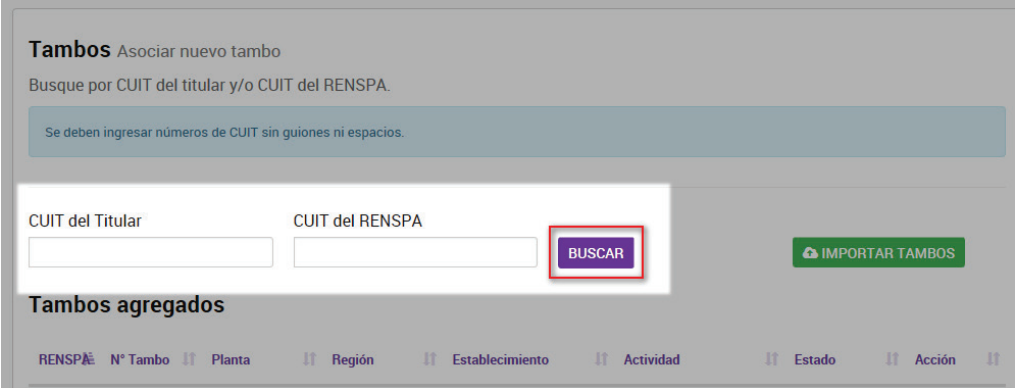

4- A continuación, podrás visualizar la lista de TAMBOS posibles de asociar. El campo "Mostrar" permite elegir la cantidad de tambos a visualizar en cada página. El campo "Filtrar" permite buscar un tambo en particular a partir de un número o una palabra clave.

5- En la parte inferior derecha podrás utilizar los botones "Anterior" y "Siguiente" para cambiar de pantalla.

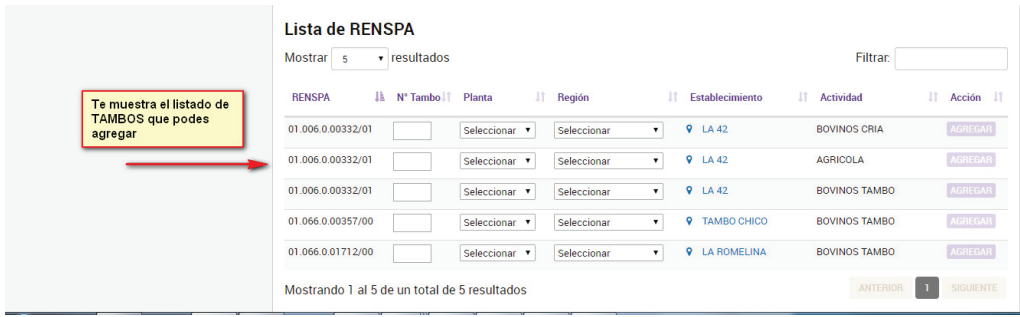

 6- Para asignar un tambo, deberás completar el casillero con el N° de tambo interno correspondiente y utilizar la lista desplegable para seleccionar la planta y la región .

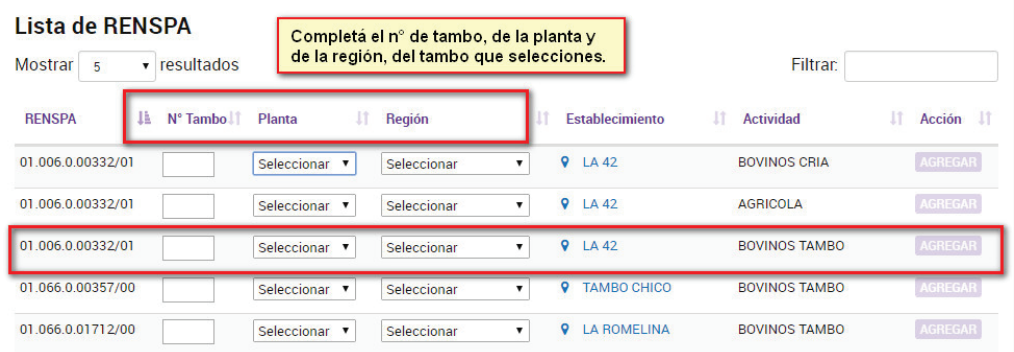

7- Para finalizar el procedimiento, deberás hacer clic sobre el botón **<AGREGAR>**.

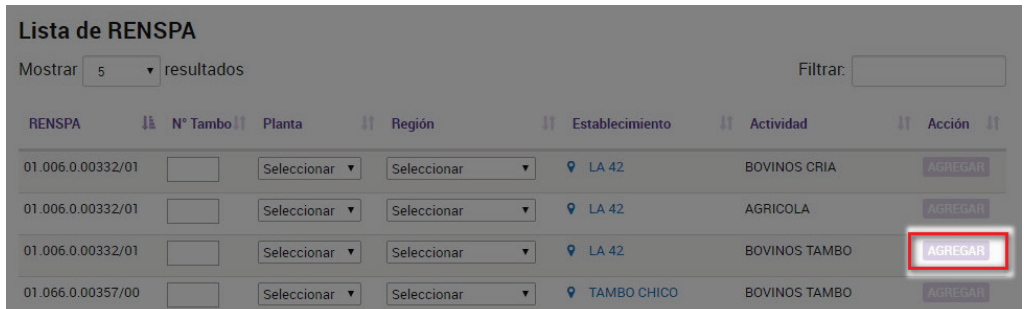

8- A continuación, podrás visualizar el nuevo tambo asociado al final de la lista de tambos.

En caso de ingresar un CUIT que no esté registrado en Senasa, el sistema te mostrará un cartel de error.

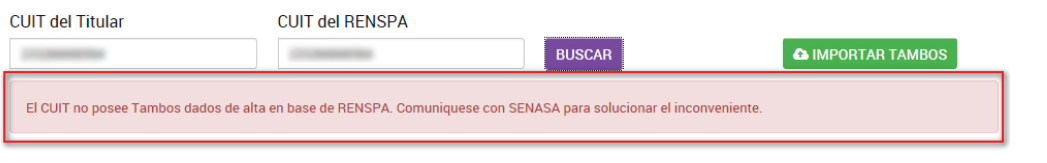

No obstante, deberán comunicarse con Senasa.

### **Más Información:**

Al ingresar a la pestaña "Más información" podrás visualizar la información disponible de los tambos asociados a las plantas industriales.

Para visualizar la información de los tambos asociados a una planta, deberás utilizar la lista desplegable del campo "Planta" y seleccionar la deseada. Esta operación, te permitirá visualizar la información de los tambos asociados.

### **Movimientos**

Al hacer clic sobre la pestaña <Movimientos>, se desplegarán 3 botones con sus respectivas funciones:

### **CARGAR MOVIMIENTOS, CONSULTAR MOVIMIENTOS Y RESUMEN MENSUAL.**

### **Cargar movimientos:**

Para cargar movimientos, primero deberán seleccionar el tambo para el cual van a ingresar nuevas constancias de retiro.

Para ubicarlo, podrás visualizar un buscador con los filtros "fecha" y "lista de planta".

Luego, deberás hacer clic sobre el botón **<BUSCAR>**.

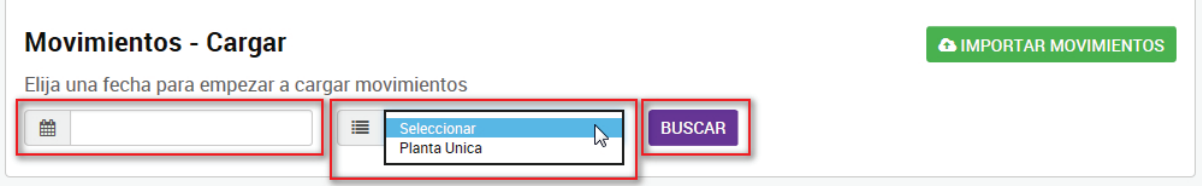

El sistema traerá la lista de tambos asociados a dicha planta.

Aquí podrán elegir el/los tambos que tienen constancias de retiro pendientes de informar para la fecha seleccionada.

### Hacé clic en **<CARGAR>**.

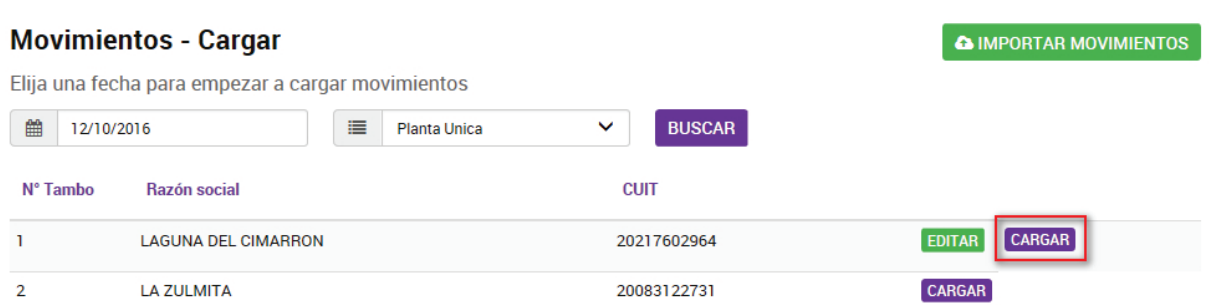

Se visualizará un formulario donde deberás ingresar los datos de la constancia (numero, litros, temperatura, si corresponde número y tipo de muestra, laboratorio elegido) y podrían indicar si la leche es no apta por diferentes motivos. Hacer clic en **<Guardar>**.

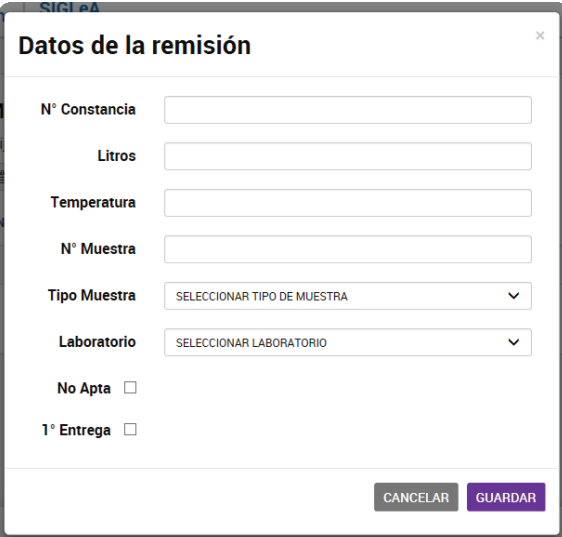

Por último, podrás descargar la lista en Excel, haciendo clic en el botón **<Exportar>**.

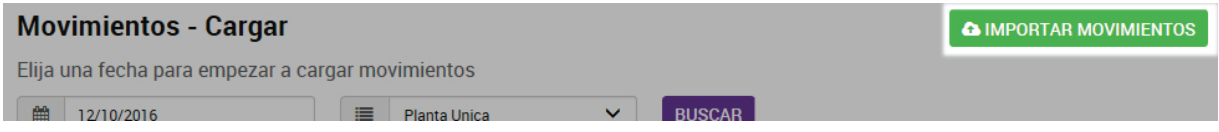

**Primera entrega:** cuando se cargue el primero retiro de leche de un productor, deberás tildar el casillero "Primera entrega" y a continuación, completar los datos adicionales que solicita el sistema (% de Grasa, % de Proteínas, Crioscopia, Células somáticas y UFC).

### **Consultar movimientos**

Al ingresar a la pestaña "Consultar movimientos" podrás visualizar el listado de movimientos cargados en el sistema y realizar búsquedas por número o palabra clave.

### **<CONSULTAS>**

Para realizar un búsqueda deberás completar el campo "Filtrar" con un n° o una palabra clave.

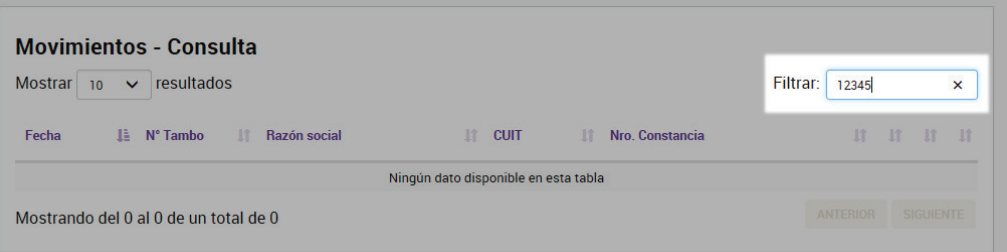

El campo "Mostrar" te permitirá elegir la cantidad de resultados a visualizar en cada página.

### **Movimientos - Consulta**

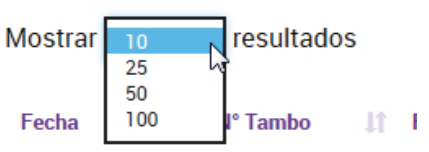

En la parte inferior derecha podrás utilizar los botones "Anterior" y "Siguiente" para cambiar de pantalla.

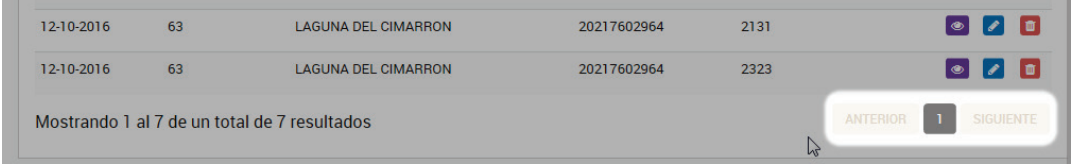

En cada constancia podrás: visualizar los datos de remisión haciendo clic en el icono del ojo violeta  $\circ$ ; editar la información haciendo clic en el lápiz  $\circ$ , o eliminarla, haciendo clic en el ícono con forma de cesto de basura  $\mathbf{m}$ .

### **Resumen mensual**

Al ingresar a la pestaña "Resumen mensual" podrás consultar los resúmenes mensuales por cada tambo.

Para consultar, deberás utilizar los menús desplegables para seleccionar TAMBO, MES Y AÑO, y luego hacer clic en el botón **<BUSCAR>**.

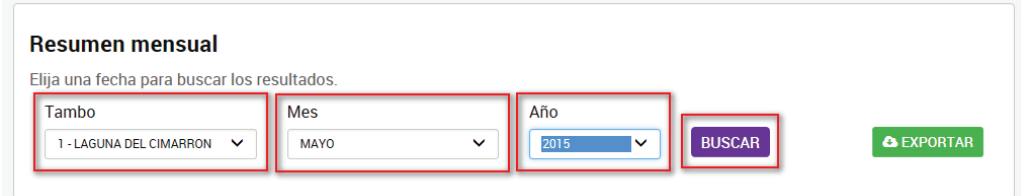

A continuación, podrás visualizar el listado de entregas del mes seleccionado. Además, podrás exportar la información consultada a una planilla Excel, haciendo clic en el botón **<EXPORTAR>**.

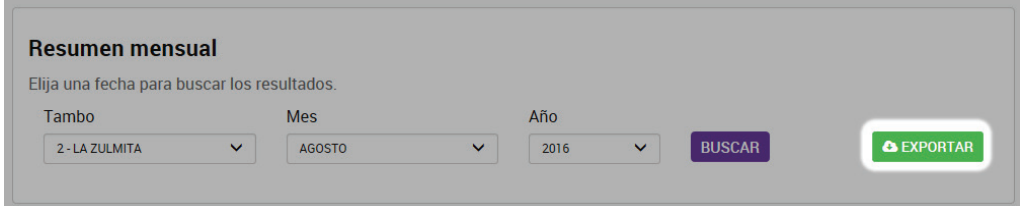

### **Liquidar**

Al hacer clic sobre el botón **<LIQUIDAR>** se desplegarán 4 botones con sus respectivas funciones:

### **PRECIOS POR REGIÓN, TIPIFICACIÓN, LIQUIDACIÓN, CONSULTA.**

### **Precios por región**

Al ingresar a la pestaña "Precios por región" podrás visualizar el listado de las regiones asociadas a la Industria y modificar los precios correspondientes a Kg. de Grasa y Kg. De Proteína.

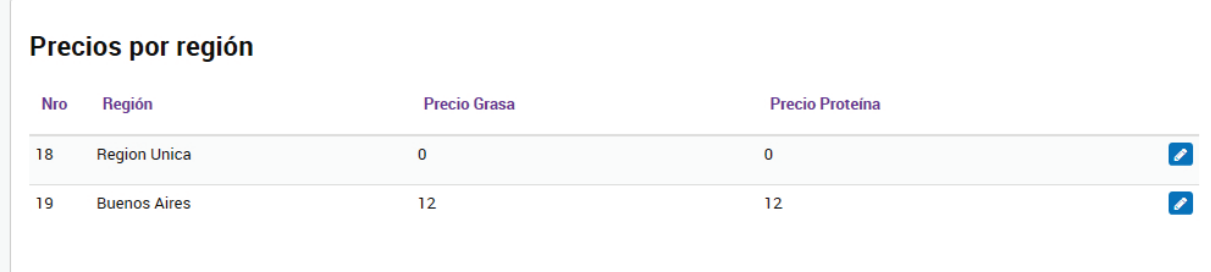

Para modificar estos precios, deberás hacer clic en el icono del lápiz **de** la región deseada.

A continuación, deberás ingresar los valores según corresponda:

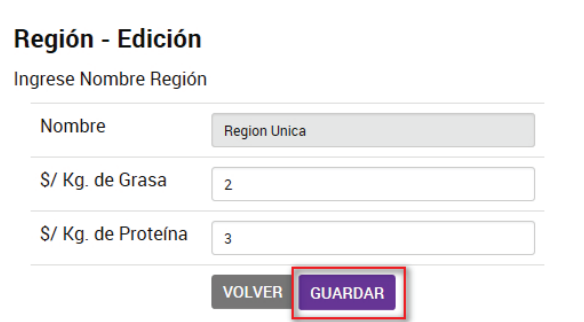

Luego, para finalizar el proceso, deberás hacer clic en el botón **<GUARDAR>.**

### **Tipificación**

Al ingresar a la pestaña "Tipificación" podrás visualizar y cargar las escalas de penalizaciones/bonificaciones de calidad (composicional, higiénica/sanitaria) y penalizaciones/bonificaciones comerciales de la leche.

### Tipificación de la industria

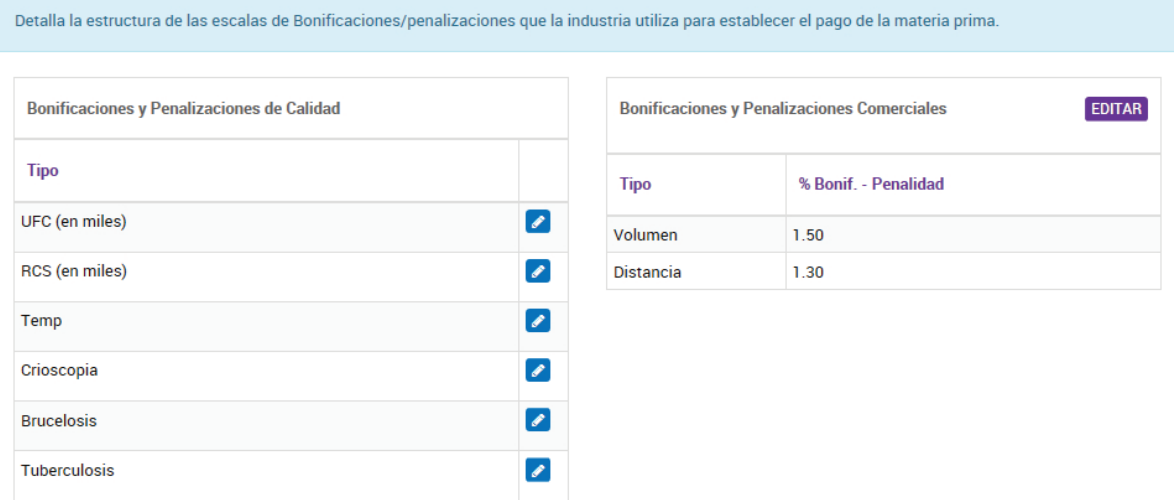

Los parámetros de penalización y bonificación comerciales que se pueden agregar, borrar y modificar.

Para editar una escala de "Bonificaciones –Penalizaciones de Calidad", deberás seleccionar el tipo de escala que deseas modificar haciendo clic en el icono del lápiz según corresponda .

A continuación, se abrirá un cuadro donde deberás ingresar las escalas a modificar.

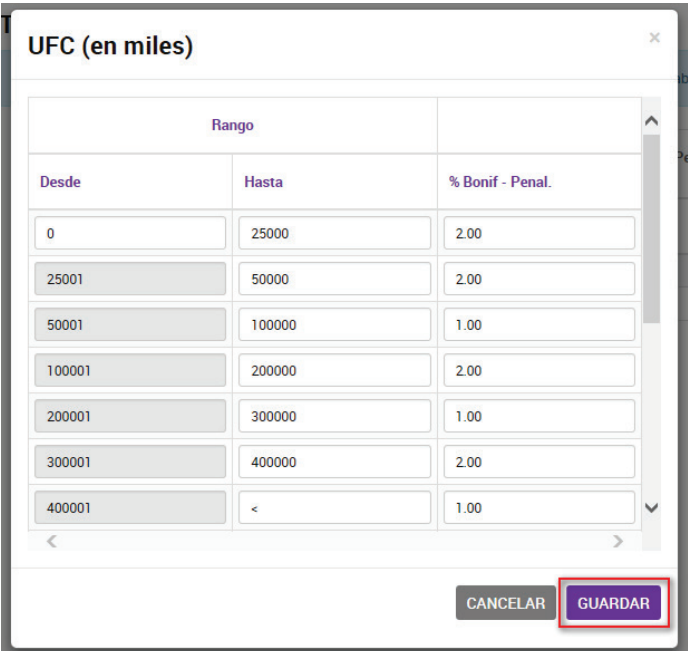

Una vez efectuados los cambios, deberás hacer clic en el botón **<GUARDAR>.** 

Para editar una escala de "Bonificaciones – Penalizaciones Comerciales", deberás hacer clic en el botón **<EDITAR>**.

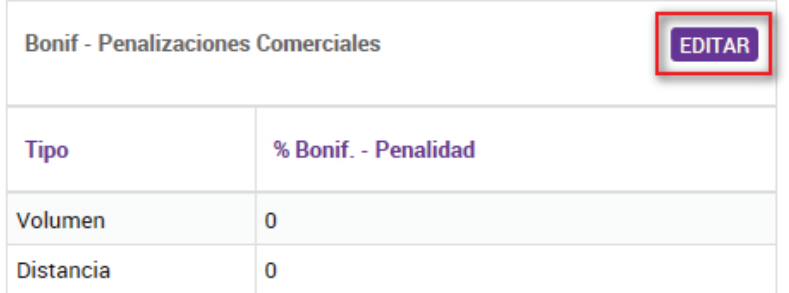

Luego, podrás seleccionar un parámetro en particular utilizando el menú desplegable. A continuación podrás modificar los datos del parámetro escogido y modificar los ítems deseados.

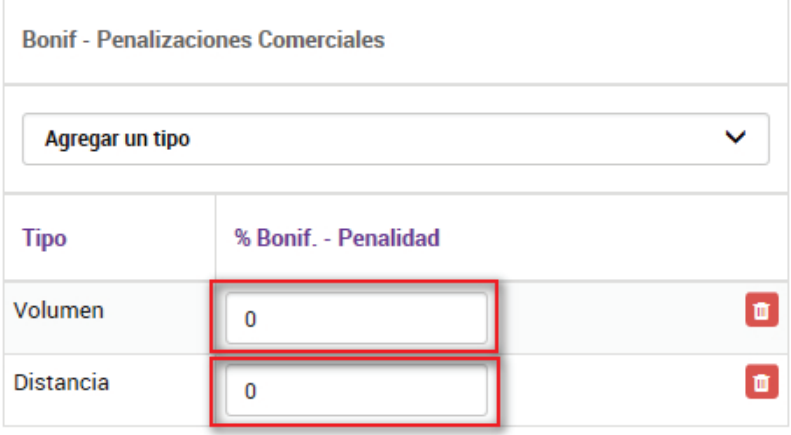

Para eliminar bonificaciones/penalizaciones deberás hacer clic en el ícono con forma de cesto de residuos  $\ln$ .

Si necesitaras agregar más tipos, deberás hacer clic en **"agregar un tipo"**. A continuación, visualizarás un menú, en el que podrás seleccionar el tipo deseado.

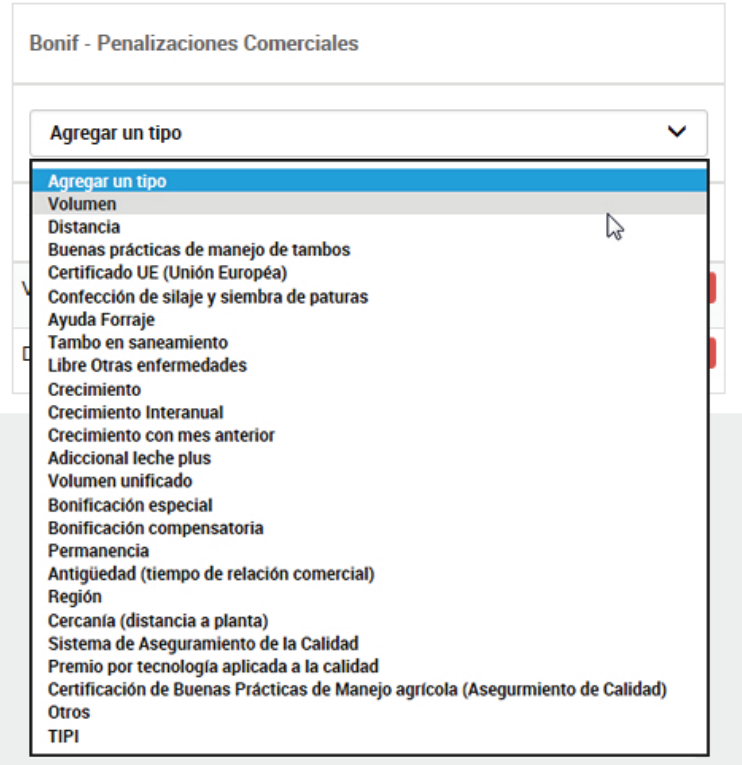

Una vez finalizada la carga, deberás hacer clic en el botón.

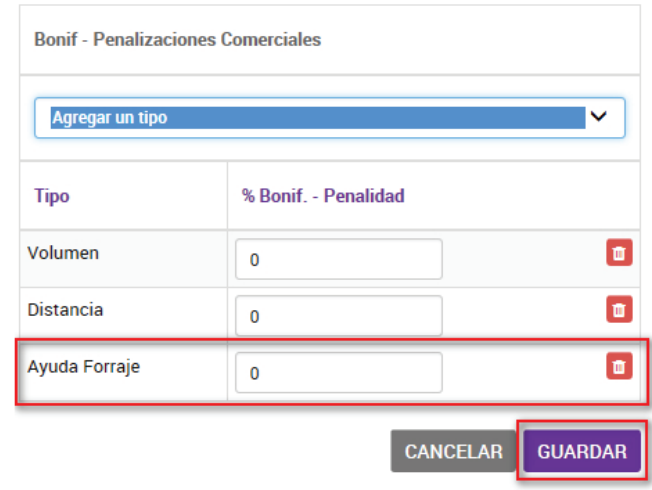

### **Liquidación**

Al ingresar a la pestaña "Liquidación" se abrirá una tabla con el listado de tambos pendientes de liquidar para el periodo seleccionado.

### Liquidación

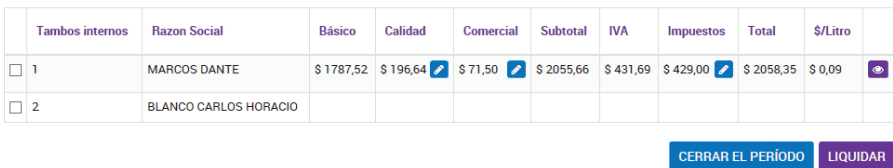

Se abrirá una tabla con el listado de tambos pendientes de liquidar para el periodo seleccionado.

Para editar los valores calculados, deberás seleccionar el tambo correspondiente y agregar una bonificación o penalización comercial. <INSERTAR IMAGEN> Luego, deberás hacer clic en el botón <PRE-LIQUIDAR> <INSERTAR IMAGEN> Una vez que hayas chequeado que los datos sean correctos, deberás hacer clic en el botón <GUARDAR> <INSERTAR IMAGEN>

Por último, cuando se guarde, la pre-liquidación se enviará a AFIP para que el operador la tenga disponible. <INSERTAR IMAGEN>

Para editar los valores calculados y agregar una bonificación o penalización comercial deberás hacer clic en el botón con forma de lápiz v hacer clic en el botón **<AGREGAR>**.

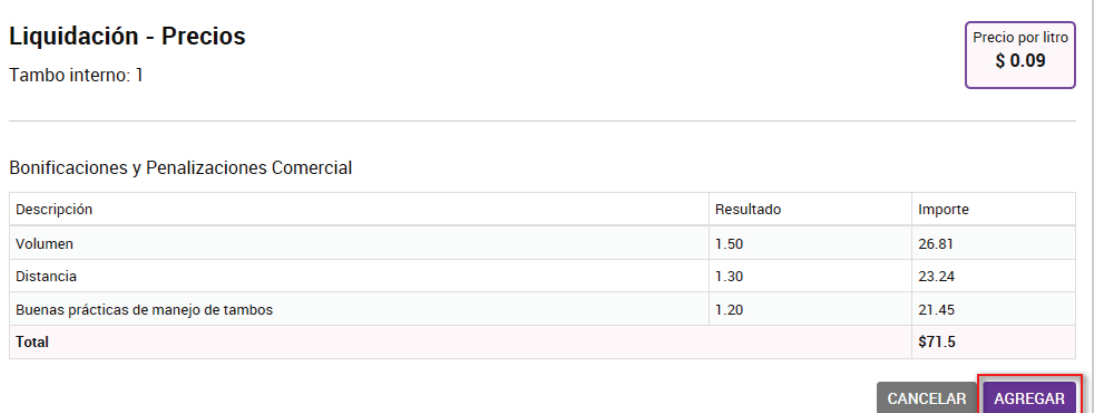

Para guardar los cambios realizados, deberás hacer clic en el botón **<GUARDAR>**.

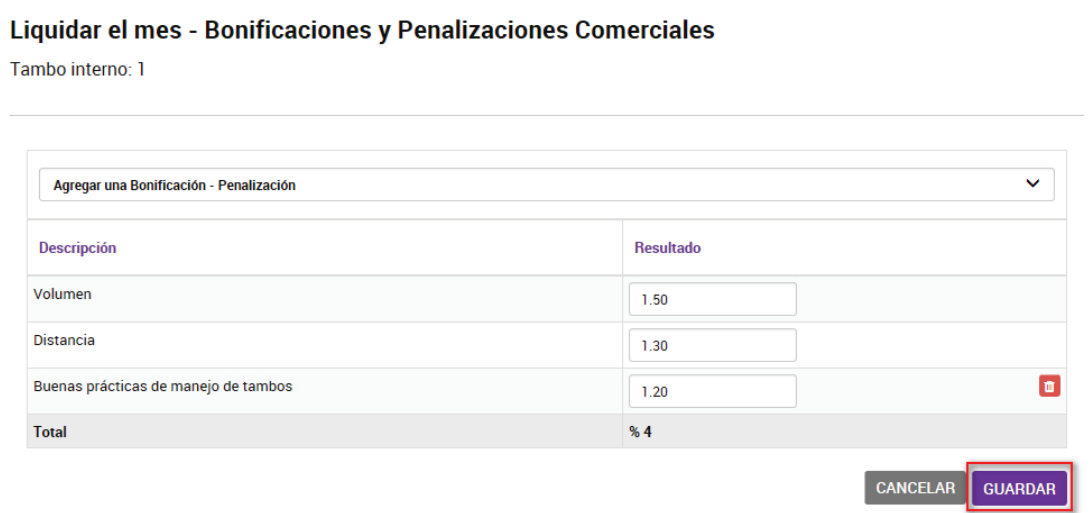

Una vez que hayas chequeado que los datos sean correctos, deberás hacer clic en el botón **<LIQUIDAR>**.

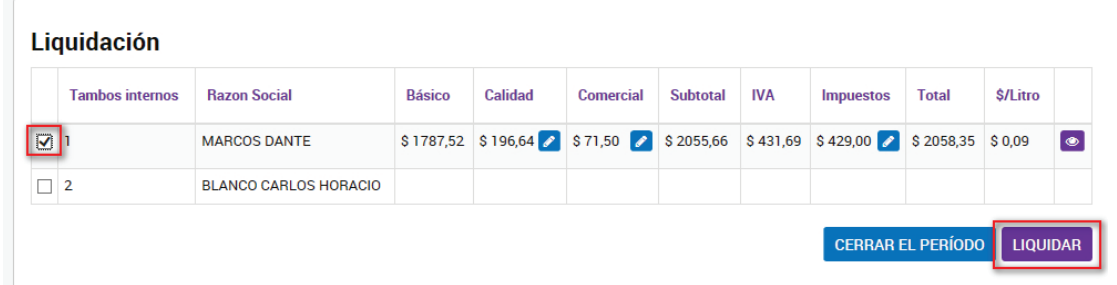

Por último, podrás seleccionar las liquidaciones que necesitás cerrar, utilizando el "el cuadro de selección" . Al hacer clic en el botón **<CERRAR EL PERÍODO>** se guardarán las liquidaciones mensuales seleccionadas, por tambo y luego las podrás ver o descargar en la sección de "Consultas".

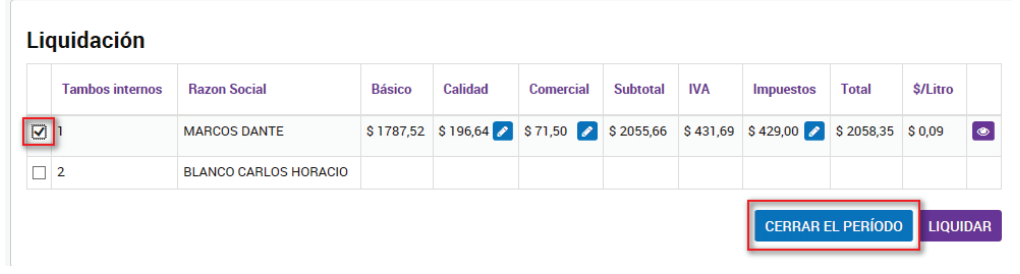

Una vez que hayas chequeado que los datos sean correctos, para enviar a AFIP, deberás hacer clic en el botón **<LIQUIDAR>**.

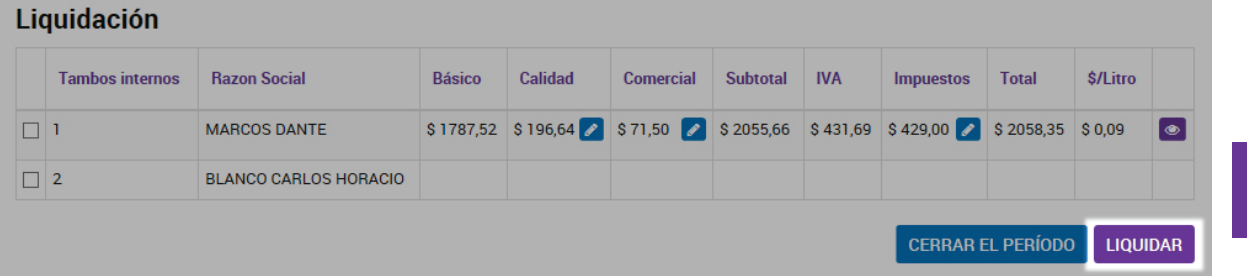

### **Consulta**

Al ingresar a la pestaña "Consulta" podrás visualizar todas las liquidaciones efectuadas en un mes y año en particular.

Para consultar las liquidaciones deberás utilizar los menús desplegables y seleccionar el mes y el año que desees. Por último, deberás hacer clic en el botón **<BUSCAR>**.

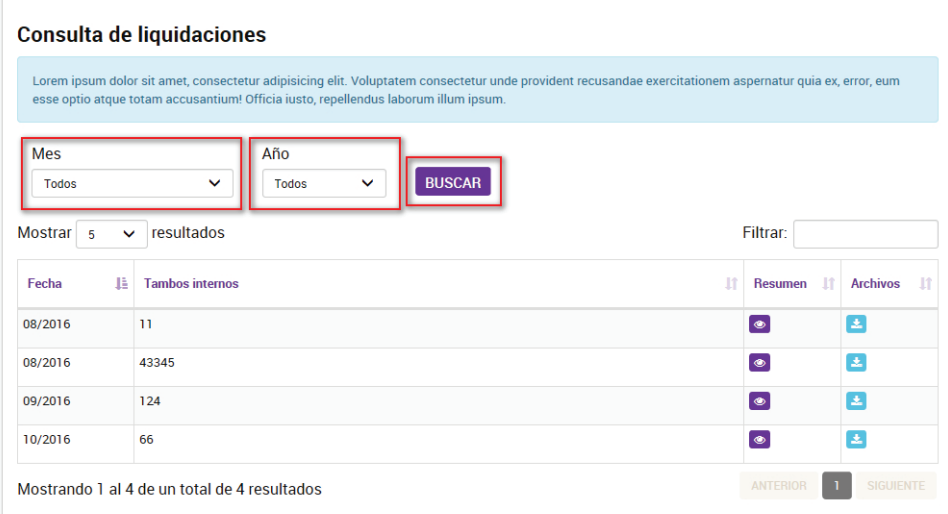

A continuación, podrás visualizar la lista de liquidaciones consultadas. Podrás visualizar más información haciendo clic en el botón **<MOSTRAR>** y descargar el archivo a tu PC haciendo clic en el botón de descarga  $\pm$ .

 Además, para realizar un búsqueda en la lista de liquidaciones podrás utilizar el campo **"Filtrar"** por número o palabra clave.

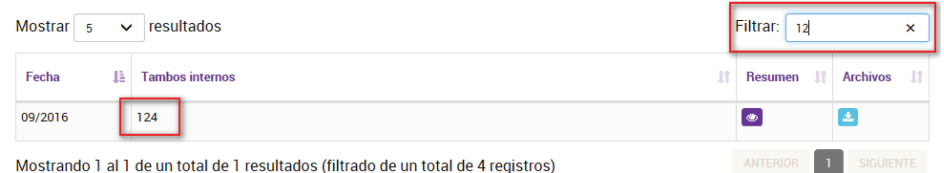

El campo **"Mostrar"** te permitirá elegir la cantidad de resultados a visualizar en cada página.

En la parte inferior derecha podrás utilizar los botones **"Anterior"** y **"Siguiente"** para cambiar de pantalla.

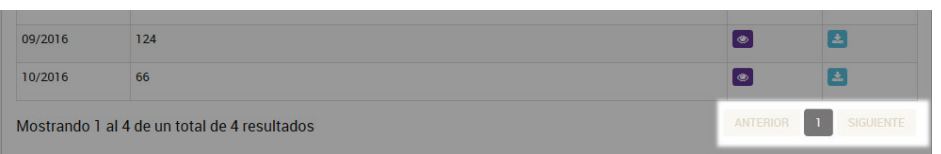

### **Perfil PRODUCTOR**

Luego de ingresar por AUTOGESTIÓN, seleccionarás el perfil con el cual vas a trabajar dentro del sistema INDUSTRIA - PRODUCTOR - LABORATORIO

### **Inicio**

Cada vez que ingreses visualizarás la pestaña INICIO podrás novedades, que el sistema alerta.

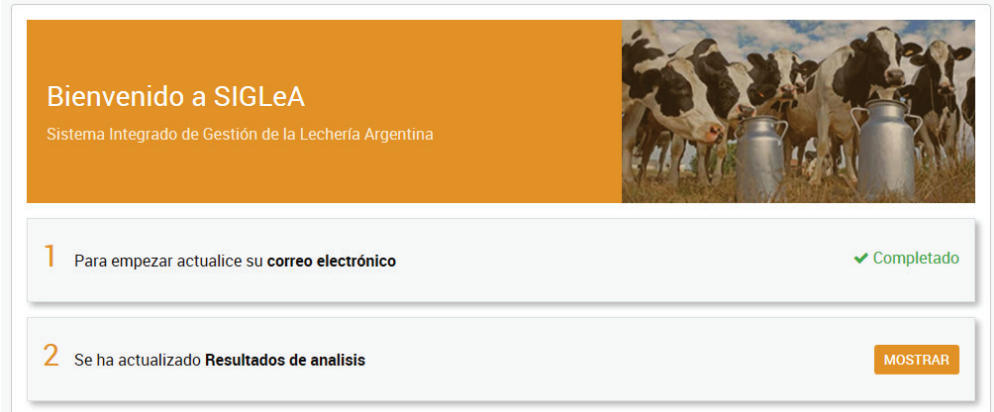

### **Productor**

### **Más Información**

Al ingresar a la pestaña **<MÁS INFORMACIÓN>** se mostrará la lista de las industrias asociadas que tiene este perfil.

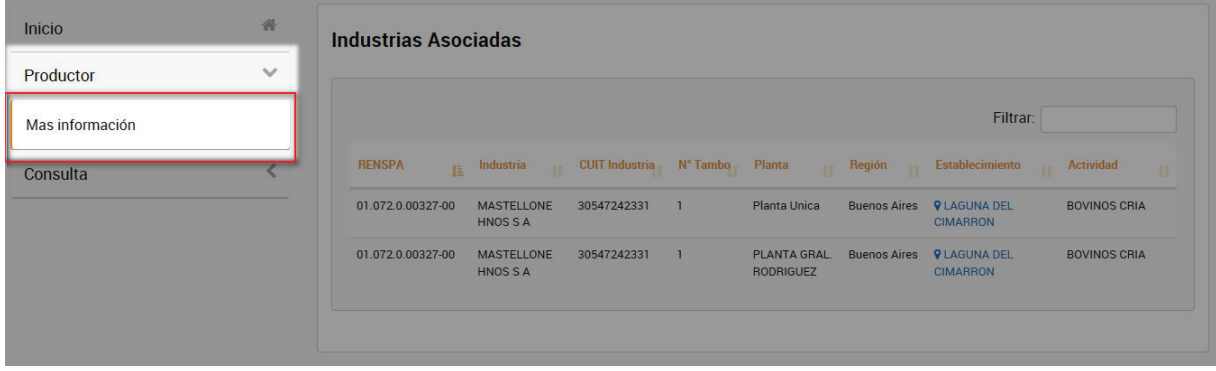

Al hacer clic sobre el nombre de la Industria, te abrirá su ubicación geográfica.

También, podrás realizar una búsqueda más avanzada con el n° de RENSPA en el campo **"Filtrar"**.

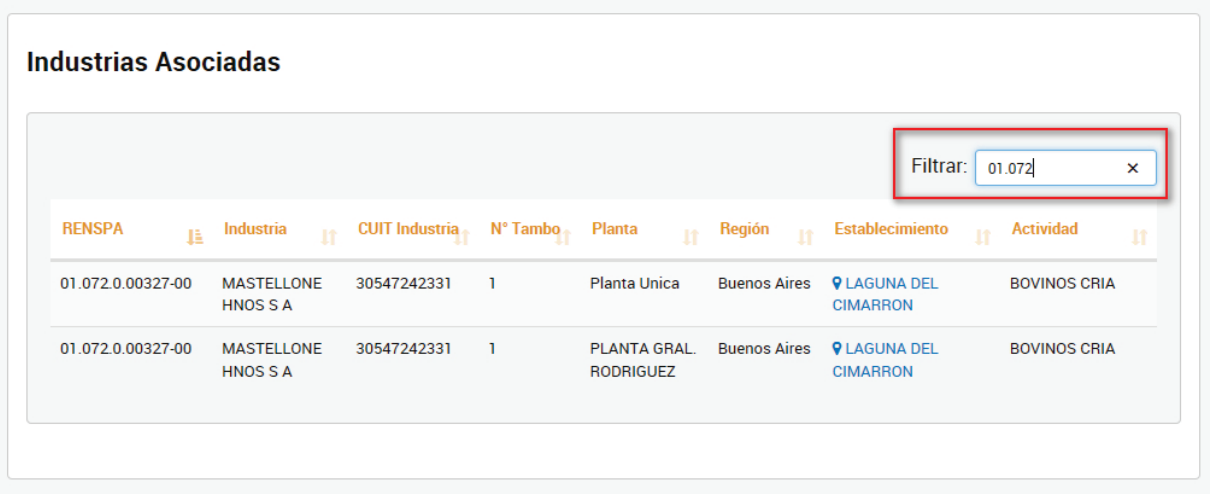

### **Consultas**

Al ingresar a la pestaña "Consultas" encontrarás 3 botones: **MOVIMIENTOS – RESULTADOS - PRECIOS**

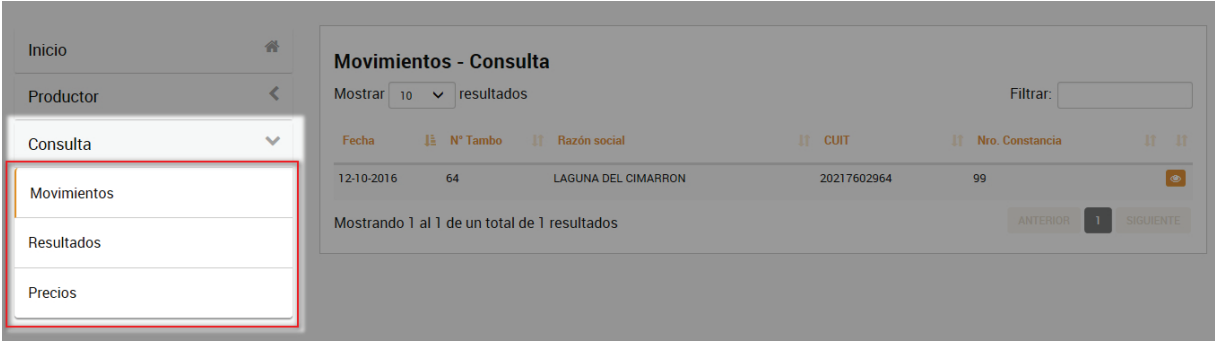

### **Movimientos**

Al ingresar a la pestaña **"Movimientos"** se mostrará una lista de los movimientos cargados por el Operador Comercial con el número de tambo interno.

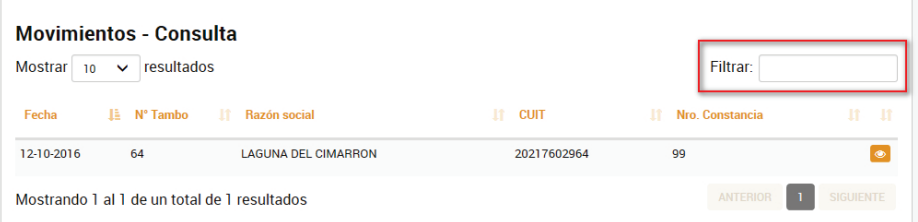

Podrás realizar una búsqueda más avanzada ingresando el n° de tambo interno. Luego, podrás ver los datos del tambo haciendo clic en el icono del ojo amarillo  $\bullet$ 

### **Resultados**

Al hacer clic sobre la pestaña "Resultados" se abrirá en la pantalla la opción para que ingreses la fecha de la muestra de leche que deseas buscar.

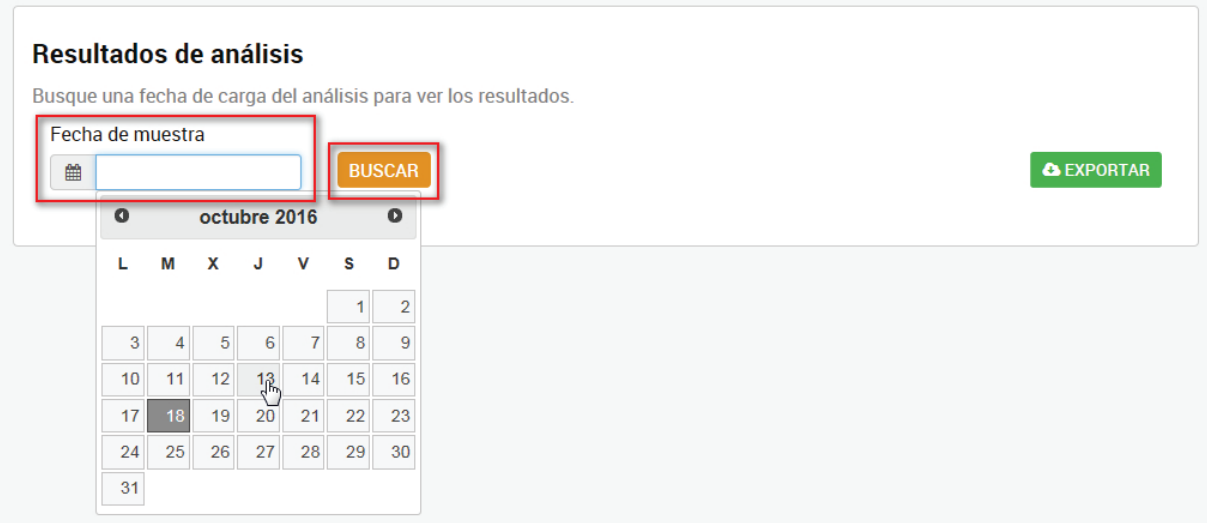

A continuación, deberás hacer clic en el botón **<BUSCAR>** y se te abrirá la lista de las muestras cargadas en esa fecha.

Además, haciendo clic en la opción **<EXPORTAR>** podrás descargar la lista en Excel.

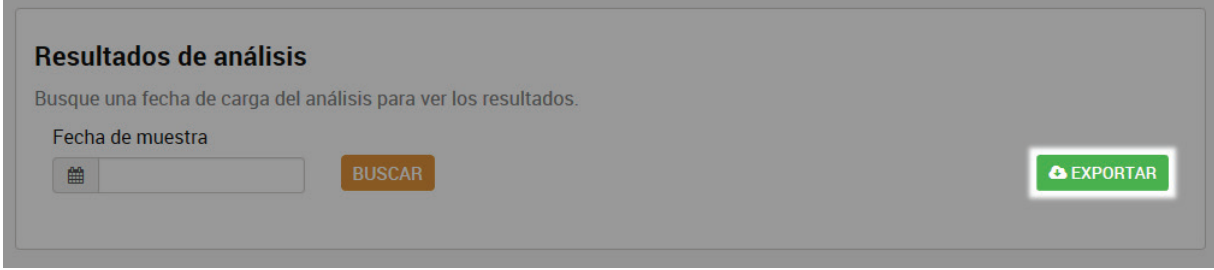

**Precios**  SITIO EN CONSTRUCCIÓN.

### **Perfil LABORATORIO**

Luego de ingresar por AUTOGESTIÓN, deberás seleccionar el perfil con el cual vas a trabajar dentro del sistema INDUSTRIA - PRODUCTOR - LABORATORIO

### **INICIO**

Cada vez que ingreses visualizarás la pestaña de INICIO donde podrás encontrar notificaciones sobre actualizaciones pendientes, que el sistema alerta cuando debas actualizar algún dato específico.

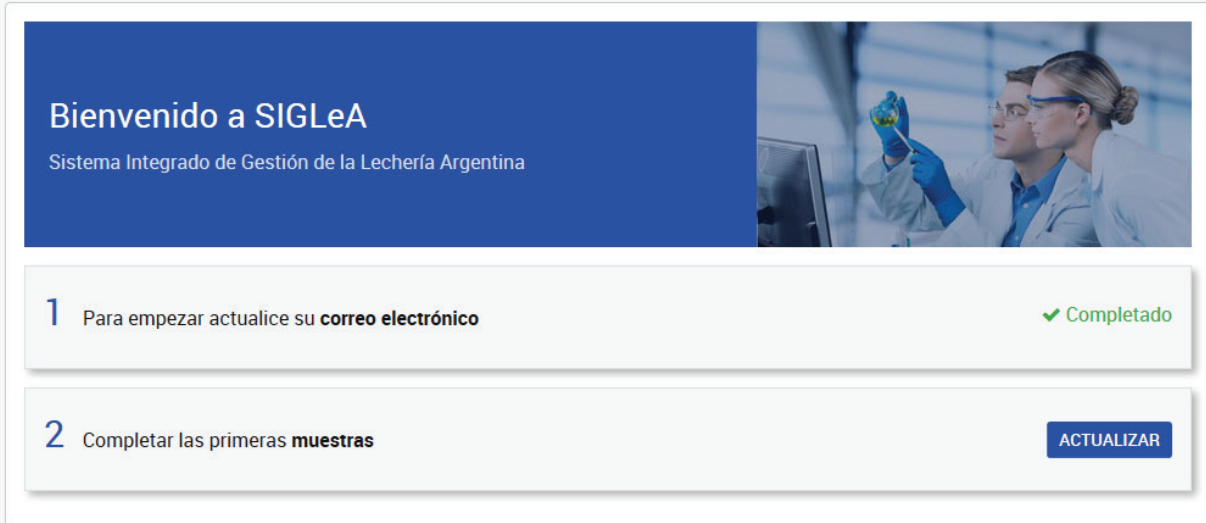

### **MUESTRAS**

Al ingresar a la pestaña "Muestras" se desplegaran dos opciones: CARGA DE ANÁLISIS – RESULTADO DE ANÁLISIS

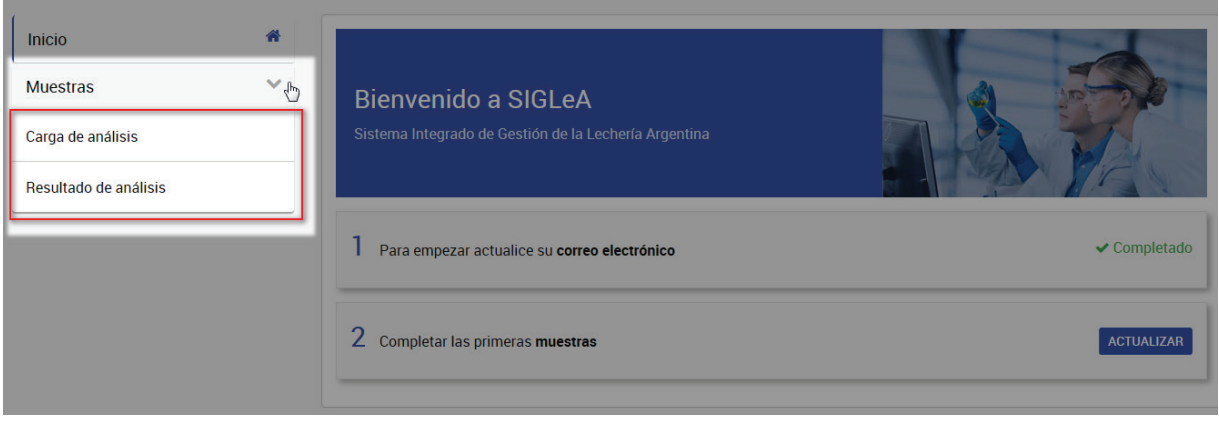

### **Carga de análisis**

Al hacer clic sobre la pestaña "Carga de análisis" se abrirá en la pantalla la opción para busques los resultados ingresando la fecha y/o el CUIT de la Industria.

A continuación, deberás hacer clic sobre el botón **<BUSCAR>** y te mostrará la lista con las muestras listas para cargar.

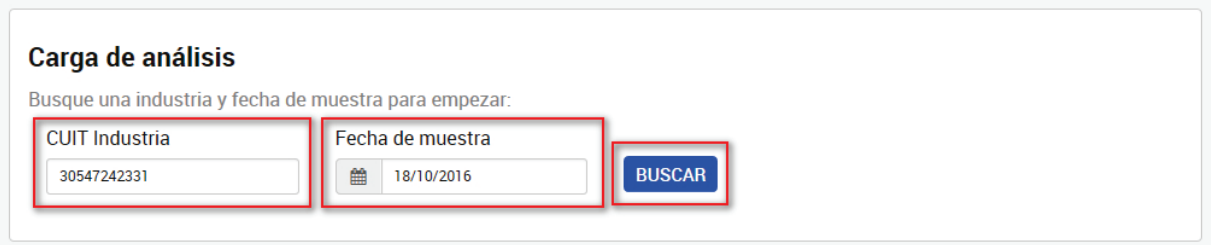

Luego, deberás hacer clic en el botón **<CARGAR>**.

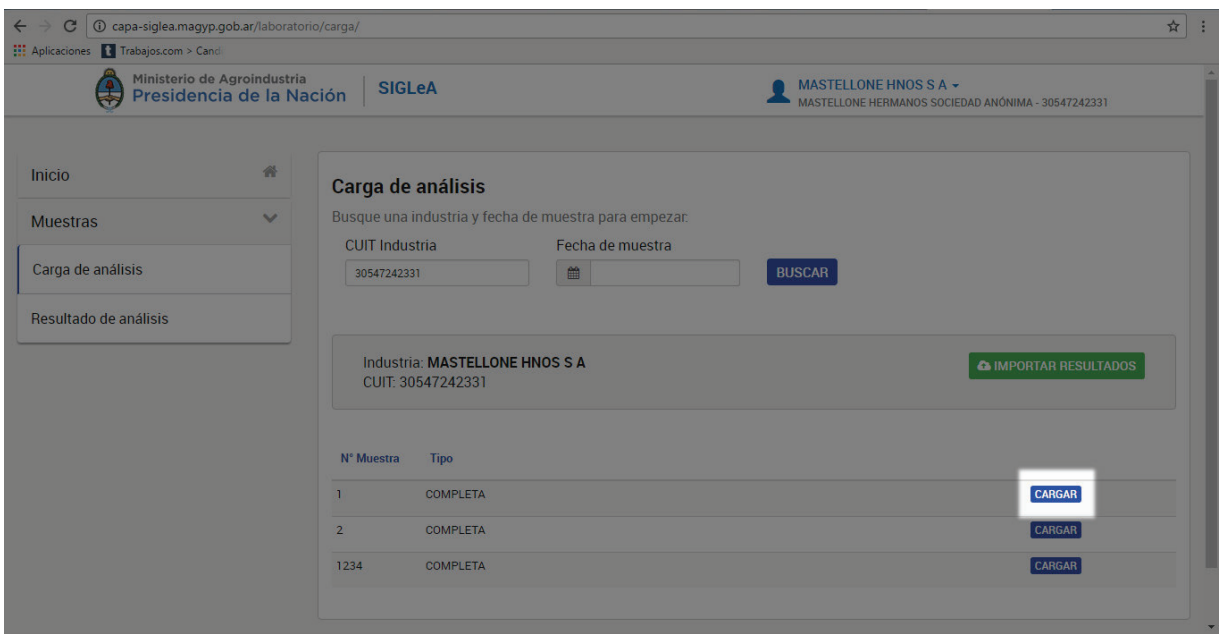

Por consiguiente, se te abrirá una pantalla con los datos de la muestra a completar. Una vez cargado el análisis, deberás hacer clic sobre el botón **<GUARDAR>**.

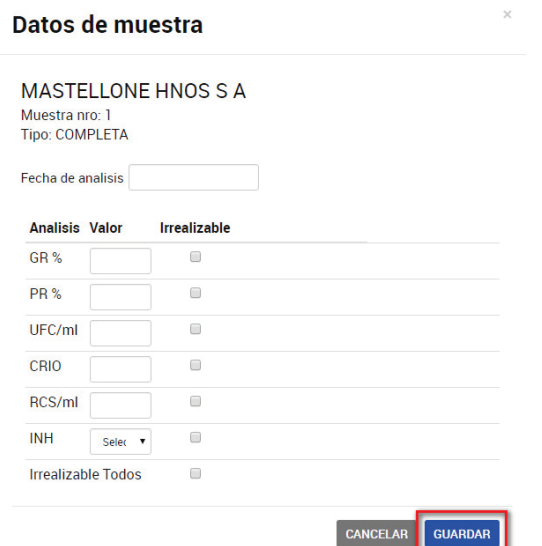

Una vez cargado el análisis, deberás hacer clic sobre el botón **<GUARDAR>.** En caso de que los análisis sean irrealizables, deberás indicarlo haciendo clic en el cuadrado de selección. Además, deberás justificar el motivo seleccionando la opción correcta del menú desplegable.

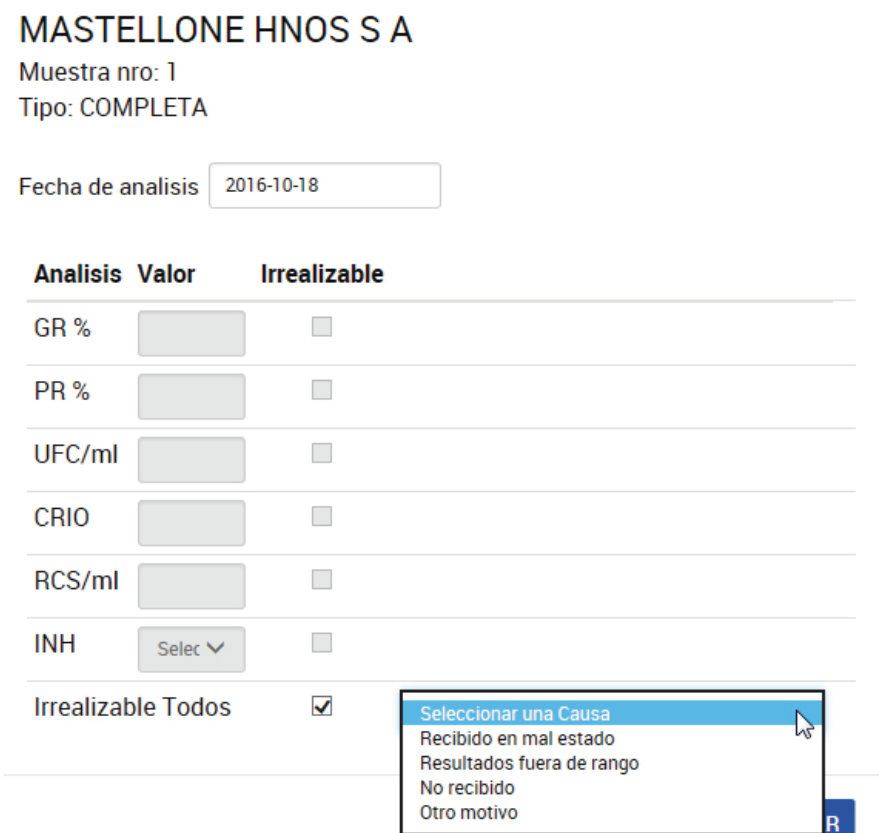

Además, haciendo clic en la opción **<EXPORTAR>** podrás descargar la lista de resultados en Excel.

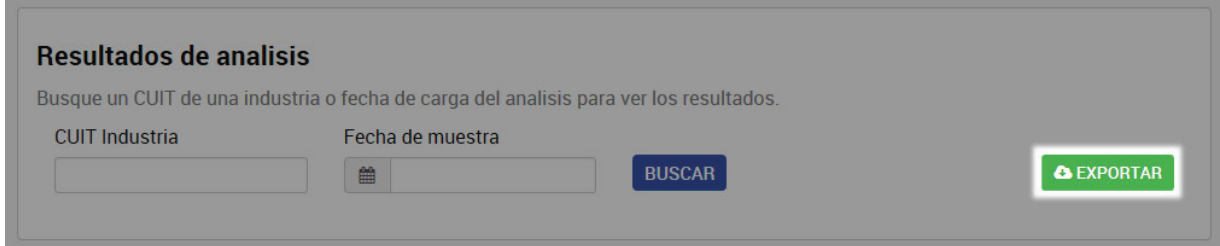

### **Resultados de análisis**

Al hacer clic sobre la pestaña "Resultados de análisis" se abrirá en la pantalla la opción para busques los resultados ingresando la fecha y/o el CUIT de la Industria.

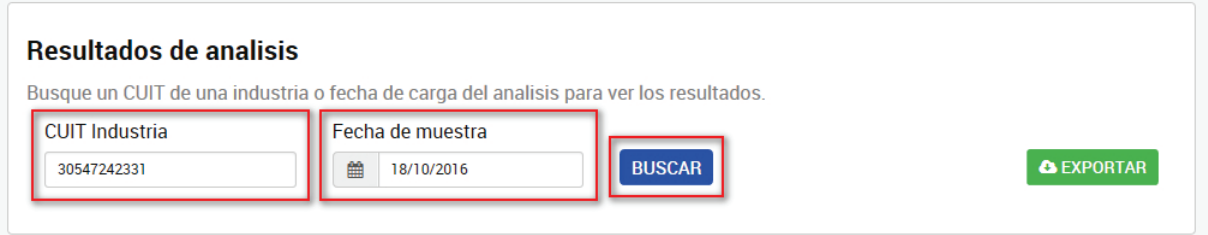

A continuación, deberás hacer clic sobre el botón **<BUSCAR>** y te mostrará la lista con los resultados solicitados y visualizarás la carga el estado de la carga.

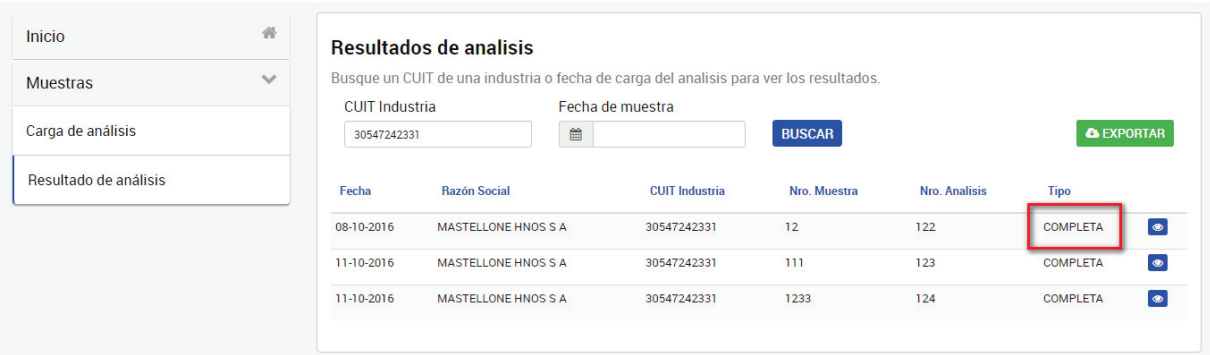

Para poder ver la información completa de la carga, deberás hacer clic en el icono del ojo azul.

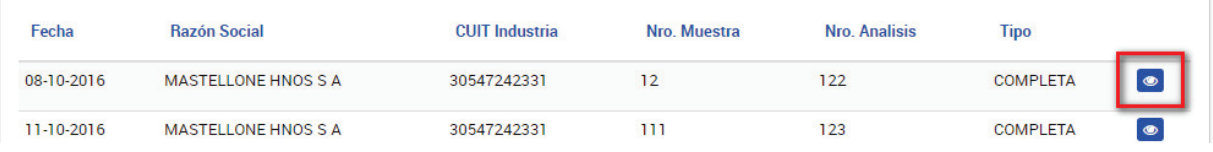

Además, haciendo clic en la opción **<EXPORTAR>** podrás descargar la lista de resultados en Excel.

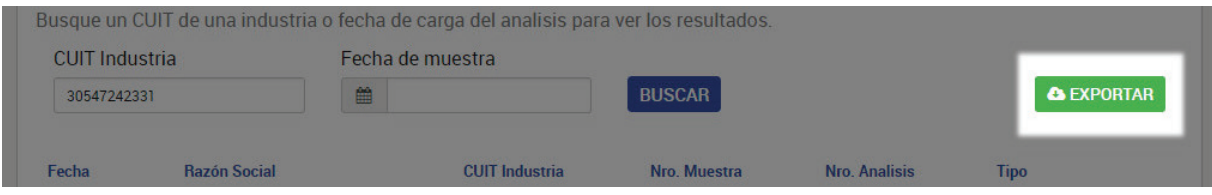